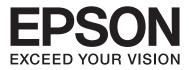

# AL-M8200/AL-M8100/AL-M7100 Series

# **User's Guide**

NPD5125-02 EN

# Contents

## Introduction

| Where to Find Information                     |
|-----------------------------------------------|
| Warning, Caution, Important and Note 4        |
| Prerequisites of Description in This Manual 4 |
| Abbreviations of Operating Systems            |
| Note For This Publication                     |

## Important Instructions

| Important Safety Instructions               |
|---------------------------------------------|
| Setting up the printer                      |
| Finding the place for the printer           |
| Using the printer                           |
| Handling the consumable products 8          |
| Safety Information                          |
| Laser safety labels                         |
| Internal laser radiation                    |
| Ozone safety                                |
| Restrictions on Making Copies               |
| Making copies of the following items is     |
| prohibited by law                           |
| Exercise caution when making copies of the  |
| following items                             |
| Responsible use of copyrighted materials 10 |

## Getting to Know Your Printer

| Printer Parts                     |
|-----------------------------------|
| Front and right side view         |
| Inside the printer                |
| Rear and left side view           |
| Control panel                     |
| Using the Control Panel           |
| Accessing the control panel menus |
| Language                          |
| System Information                |
| Quick Print JobMenu               |
| ConfidentialJobMenu               |
| Common Settings                   |
| Printer Settings                  |
| Admin Settings                    |
| Bookmark Menu                     |

## Loading Paper

| Available Paper and Capacities. | s |  |
|---------------------------------|---|--|
|---------------------------------|---|--|

| Available paper types and weights |
|-----------------------------------|
| Loading Paper                     |
| Paper cassette                    |
| MP tray                           |
| Paper output settings             |
| Output to the face-up tray        |
| Orientation to eject paper        |
| Selecting and Using Print Media   |
| Envelopes                         |
| Other paper                       |
| Custom paper size                 |
|                                   |

## Printing Tasks

## Uninstalling and Installing Software

| Uninstalling Software                                     |
|-----------------------------------------------------------|
| Installing Software                                       |
| Installing the PostScript printer driver with Windows     |
| Installing the PostScript printer driver with<br>Mac OS X |

### Contents

| Installing the PCL printer driver (For |   |
|----------------------------------------|---|
| Windows only)                          | 9 |

## Troubleshooting

| Checking Printer Status                         |
|-------------------------------------------------|
| Status and error messages on the control panel  |
|                                                 |
| Printing a status sheet                         |
| Clearing Jammed Paper                           |
| AFD(Cover A/F, D)                               |
| B (Cover B)                                     |
| C1 DM (Cassette 1, DM lever)                    |
| MP (MP tray)                                    |
| C1 - C5 (Cassette 1 - 5)                        |
| Paper Does Not Feed Properly                    |
| Power and Control Panel Problems                |
| The ready light does not turn on                |
| The Printer does not turn off                   |
| The Printer Does Not Print                      |
| Ready light is off and nothing prints 69        |
| The ready light is on but nothing prints 69     |
| Printout Problems                               |
| Print quality is poor                           |
| The printout is not what you expected 71        |
| Printing in the PS3 Mode Problems               |
| The printer does not print correctly in the     |
| PostScript mode                                 |
| The printer does not print                      |
| The printer or its driver does not appear in    |
| utilities in the printer configuration (Mac OS  |
| only)                                           |
| The font on the printout is different from that |
| on the screen                                   |
| smooth                                          |
| The printer does not print normally via the     |
| USB interface                                   |
| The printer does not print normally via the     |
| network interface                               |
| An undefined error occurs (Mac OS only) 74      |
| Other Problems                                  |
| The optional product is not available           |
| Correcting USB problems                         |
| Cannot access the shared printer                |
| Replacing Consumable Products                   |
| Precautions during replacement                  |
| Cleaning the Printer                            |
| Cleaning the inner roller                       |
| Cleaning the pickup rollers                     |

| Transporting the Printer     | . 79 |
|------------------------------|------|
| For short distances          | . 79 |
| For long distances           | . 80 |
| Installing Options           | . 80 |
| Optional printer stand       | . 80 |
| Optional paper cassette unit | . 80 |
| Optional Face-up tray        | . 82 |

## Appendix

| Technical Specifications                      |
|-----------------------------------------------|
| General                                       |
| Electrical                                    |
| Supported operating systems                   |
| Support Mode Settings using the control panel |
|                                               |
| Consumable Products and Options               |
| Consumable products                           |
| Options                                       |
| Copyright and Trademarks                      |
| Standard and approvals                        |
| Software License Terms                        |
| Open source software licenses                 |
|                                               |

# Where To Get Help

| Contacting Epson Support          |
|-----------------------------------|
| Before Contacting Epson           |
| Help for Users in Europe          |
| Help for Users in Taiwan          |
| Help for Users in Singapore       |
| Help for Users in Thailand        |
| Help for Users in Vietnam         |
| Help for Users in Indonesia       |
| Help for Users in Hong Kong       |
| Help for Users in Malaysia        |
| Help for Users in the Philippines |

### Introduction

## Introduction

# Where to Find Information

### Setup Guide

Provides you with information on assembling the printer and installing the printer software.

### **User's Guide (this manual)**

Provides you with detailed information on the printer's functions, optional products, maintenance, troubleshooting, and technical specifications.

### Network Guide

Provides network administrators with information on both the printer driver and network settings.

### Font Guide

Provides you with information on fonts used on the printer. There are two font guides for the printer. Confirm the printer's internal fonts by printing the font list from Sustem Report, and see the appropriate *font guide*.

### **Online Help for printer software**

Click **Help** for detailed information and instructions on the printer software that controls your printer. Online help is automatically installed when you install the printer software.

### 

Provides the detailed explanation about the open source software programs contained in this printer.

# Warning, Caution, Important and Note

### /!\ Warning

must be followed carefully to avoid serious bodily injury.

## Caution

*must be observed to avoid bodily injury.* 

### Important

*must be observed to avoid damage to your equipment.* 

#### Note

contains important information and useful tips on the operation of your printer.

# Prerequisites of Description in This Manual

The following illustrations and screenshots are used in this guide unless otherwise indicated.

- □ AL-M8100DN
- □ Windows 7

# Abbreviations of Operating Systems

In this manual, the following abbreviations are used.

| Windows 8.1                  | Microsoft® Windows® 8.1 Operating<br>System            |
|------------------------------|--------------------------------------------------------|
| Windows 8                    | Microsoft® Windows® 8 Operating<br>System              |
| Windows 7                    | Microsoft® Windows® 7 Operating<br>System              |
| Windows<br>Vista             | Microsoft® Windows Vista® Operating<br>System          |
| Windows XP                   | Microsoft® Windows® XP Operating<br>System             |
| Windows<br>Server 2012<br>R2 | Microsoft® Windows Server® 2012 R2<br>Operating System |
| Windows<br>Server 2012       | Microsoft® Windows Server® 2012<br>Operating System    |

### Introduction

| Windows<br>Server 2008<br>R2 | Microsoft® Windows Server® 2008 R2<br>Operating System |
|------------------------------|--------------------------------------------------------|
| Server 2008                  | Microsoft® Windows Server® 2008<br>Operating System    |
| Server 2003                  | Microsoft® Windows Server® 2003<br>Operating System    |
| Windows                      | Generic name of operating systems above                |

| Mac OS X<br>v10.9.x | OS X Mavericks                                                                               |
|---------------------|----------------------------------------------------------------------------------------------|
| Mac OS X<br>v10.8.x | OS X Mountain Lion                                                                           |
| Mac OS X            | Generic name of Mac OS X v10.9.x, Mac<br>OS X v10.8.x, Mac OS X v10.7.x, Mac OS X<br>v10.6.8 |

# **Note For This Publication**

No part of this publication may be reproduced, stored in a retrieval system, or transmitted in any form or by any means, mechanical, photocopying, recording, or otherwise, without the prior written permission of Seiko Epson Corporation. No patent liability is assumed with respect to the use of the information contained herein. Neither is any liability assumed for damages resulting from the use of the information contained herein.

Neither Seiko Epson Corporation nor its affiliates shall be liable to the purchaser of this product or third parties for damages, losses, costs, or expenses incurred by purchaser or third parties as a result of: accident, misuse, or abuse of this product or unauthorized modifications, repairs, or alterations to this product, or (excluding the U.S.) failure to strictly comply with Seiko Epson Corporation's operating and maintenance instructions.

Seiko Epson Corporation and its affiliates shall not be liable against any damages or problems arising from the use of any options or any consumable products other than those designated as Original Epson Products or Epson Approved Products by Seiko Epson Corporation.

## Important Instructions

# Important Safety Instructions

## Setting up the printer

 Because the printer is heavy, one person should not lift or carry it. Two people should carry the printer, lifting it by the correct positions as shown below.
 Do not touch the projections on the bottom of the printer that are for connecting an optional paper cassette.

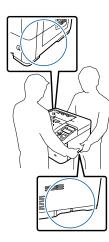

- □ When moving the printer, always keep it horizontal.
- □ If you are unable to insert the AC plug into the electrical outlet, contact an electrician.
- Do not connect to an uninterruptible power source. If you connect to one, it may cause malfunctions or damage.
- □ Be sure the AC power cord meets the relevant local safety standards. Use only the power cord that comes with this product. Use of another cord may result in fire or electric shock. This product's power cord is for use with this product only. Use with other equipment may result in fire or electric shock.
- □ If damage occurs to the plug, replace the cord set or consult a qualified electrician. If there are fuses in the plug, make sure you replace them with fuses of the correct size and rating.

- □ Use a grounded outlet that matches the printer's power plug. Do not use an adapter plug.
- Avoid using an electrical outlet that is controlled by wall switches or automatic timers. Accidental disruption of power can erase valuable information in your computer's and printer's memory.
- □ Make sure that there is no dust on the socket.
- □ Be sure to insert the plug completely into the electrical outlet.
- Do not handle the plug with wet hands.
- □ Unplug this printer from the wall outlet and refer servicing to a qualified service representative under the following conditions:

| Α. | When the power cord or plug is damaged or frayed.                                                                                                    |
|----|----------------------------------------------------------------------------------------------------|
| B. | If liquid has been spilled into it.                                                                                                    |
| С. | If it has been exposed to rain or water.                                                                                                    |
| D. | If it does not operate normally when the<br>operating instructions are followed. Adjust<br>only those controls that are covered by the<br>operating instructions since improper<br>adjustment of other controls may result in<br>damage and will often require extensive<br>work by a qualified technician to restore the<br>product to normal operation. |
| E. | If it has been dropped or the cabinet has been damaged.                                                                                                    |
| F. | If it exhibits a distinct change in performance, indicating a need for service.                                                                                                    |

- □ Avoid sharing outlets with other appliances.
- □ Connect all equipment to properly grounded power outlets. Avoid using outlets on the same circuit as photocopiers or air control systems that regularly switch on and off.
- □ Connect your printer to an electrical outlet that meets the power requirements of this printer. Your printer's power requirements are indicated on a label attached to the printer. If you are not sure of the power supply specifications in your area, contact your local power company or consult your dealer.

### **Important Instructions**

- □ If you use an extension cord, make sure that the total of the ampere ratings on the products plugged into the extension cord does not exceed the extension cord ampere rating.
- When connecting this product to a computer or other device with a cable, ensure the correct orientation of the connectors. Each connector has only one correct orientation. Inserting a connector in the wrong orientation may damage both devices connected by the cable.
- □ Use only optional products, such as the paper cassette units and the printer stand, produced specifically for this product. Using options produced for other products may cause the product to fall over and injure someone.

## Finding the place for the printer

When relocating the printer, always choose a location that has adequate space for easy operation and maintenance. Use the following illustration as a guide for the amount of space required around the printer to ensure smooth operation.

#### Note:

Figures are rounded off to the nearest whole number.

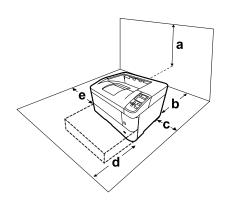

| a | 40 cm  | d | 60 cm |
|---|--------|---|-------|
| b | 20 cm* | e | 30 cm |
| с | 10 cm  |   |       |

<sup>\*</sup> 50 cm when face-up tray is installed.

In addition to space considerations, always heed the following precautions when finding a place to locate the printer:

- Place the printer near an electrical outlet where you can easily plug in and unplug the power cord.
- Do not put your printer where the cord will be stepped on.
- Do not use printer in a damp environment.
- □ Avoid locations that are subject to direct sunlight, excessive heat, moisture, oil vapor, or dust.
- □ Avoid locations that are subject to the air coming directly from an air conditioner.
- Do not place the printer on an unstable surface.
- Slots and openings in the cabinet and the back or bottom are provided for ventilation. Do not block or cover them. Do not put the printer on a bed, sofa, rug, or other similar surface or in a built-in installation unless proper ventilation is provided.
- □ Keep the entire computer and printer system away from potential sources of interference, such as loudspeakers or the base units of cordless telephones.
- □ Leave adequate room around the printer to allow for sufficient ventilation.

## Using the printer

Be careful not to touch the fuser, which is marked with a caution label, or the surrounding areas. If the printer has been in use, the fuser and the surrounding areas may be very hot. If you must touch one of these areas, wait 40 minutes to allow the heat to subside before doing so.

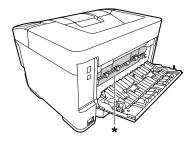

\* caution label

□ Do not insert your hand deep into the fuser unit as some components are sharp and may cause injury.

### **Important Instructions**

- Never push objects of any kind through cabinet slots as they may touch dangerous voltage points or short out parts that could result in a risk of fire or electric shock.
- □ Do not sit or lean on the printer. Do not put heavy objects on the printer.
- □ Do not use any kind of combustible gases in or around the printer.
- □ Never force the printer's components into place. Although the printer is designed to be sturdy, rough handling can damage it.
- □ Do not leave jammed paper inside the printer. This can cause the printer to overheat.
- □ Never spill liquid of any kind on the printer.
- □ Adjust only those controls that are covered by the operating instructions. Improper adjustment of other controls may result in damage and may require repair by a qualified service representative.
- Do not turn off the printer:
   After turning on the printer, wait until Ready appears on the LCD panel.
   While the Ready light is flashing.
   While the Data light is on or flashing.
   While printing.
- □ Avoid touching the components inside the printer unless instructed to do so in this guide.
- □ Follow all warnings and instructions marked on the printer.
- □ Except as specifically explained in the printer's documentation, do not attempt to service this product yourself.
- Periodically disconnect the plug from the electrical outlet and clean the blades.
- **D** not disconnect the plug while the printer is on.
- □ If the printer will not be used for a long time, disconnect the plug from the electrical outlet.
- □ Unplug this printer from the wall outlet before cleaning.
- □ Use a well-wrung cloth for cleaning and do not use liquid or aerosol cleaners.

# Handling the consumable products

- Do not burn used consumable products because they might explode and injure someone. Dispose of them according to local regulations.
- □ Be sure to keep consumable products out of the reach of children.
- □ When handling a toner cartridge, always place it on a clean, smooth surface.
- Do not attempt to modify or take it apart consumable products.
- □ Do not touch the toner. Always keep toner away from your eyes. If toner gets on your skin or clothes, wash it off with soap and water immediately.
- □ If toner is spilled, use a broom and dustpan or a damp cloth with soap and water to clean it up. Because the fine particles can cause a fire or explosion if they come into contact with a spark, do not use a vacuum cleaner.
- □ Wait at least one hour before using a toner cartridge after moving it from a cool to a warm environment to prevent damage from condensation.
- To get the best print quality, do not store the toner cartridge in an area subject to direct sunlight, dust, salty air, or corrosive gases (such as ammonia). Avoid locations subject to extreme or rapid changes in temperature or humidity.
- Do not touch the transfer roller to avoid damaging it.
- □ Do not let the paper's edge slide across your skin because the edge of the paper may cut you.

# **Safety Information**

## Laser safety labels

### Warning:

The performance of procedures and adjustments other than those specified in the printer's documentation may result in hazardous radiation exposure. Your printer is a Class 1 laser product as defined in the IEC60825 specifications. The label similar to the one shown below is attached to the back of the printer in countries where required.

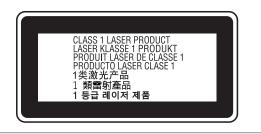

## **Internal laser radiation**

There is a Class III b Laser Diode Assembly that has an invisible laser beam inside the printer head unit. The printer head unit is NOT A SERVICE ITEM, therefore, the printer head unit should not be opened under any circumstances. An additional laser warning label is affixed to the inside of the printer.

## **Ozone safety**

## **Ozone emission**

Ozone gas is generated by laser printers as a by-product of the printing process. Ozone is produced only when the printer is printing.

## **Ozone exposure limit**

The Epson laser printer generates less than 1.5 mg/h of continuous printing.

## **Minimize the risk**

To minimize the risk of exposure to ozone, you should avoid the following conditions:

**Use of multiple laser printers in a confined area** 

- Operation in conditions of extremely low humidity
- Poor room ventilation
- □ Long, continuous printing together with any of the above

## **Printer location**

The printer should be located so that the exhaust gases and heat generated are:

- □ Not blown directly into the user's face
- Vented directly out of the building whenever possible

# Restrictions on Making Copies

Observe the following restrictions in order to ensure the responsible and legal use of this printer.

# Making copies of the following items is prohibited by law

- Bank bills, coins, government-issued marketable securities, government bond securities, and municipal securities
- □ Unused postage stamps, pre-stamped postcards, and other official postal items bearing valid postage
- Government-issued revenue stamps, and securities issued according to legal procedure

# Exercise caution when making copies of the following items

- Private marketable securities (stock certificates, negotiable notes, checks, etc.), monthly passes, concession tickets, etc.
- □ Passports, driver's licenses, warrants of fitness, road passes, food stamps, tickets, etc.

# Responsible use of copyrighted materials

The printer may be used mistakenly or improperly to illegally copy copyrighted materials. You must act responsibly when copying copyrighted materials; by acquiring the permission of the copyright holder or acting on the advice of a knowledgeable attorney.

# **Printer Parts**

# Front and right side view

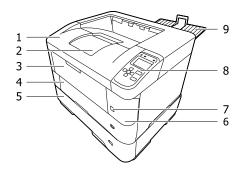

### Inside the paper cassette

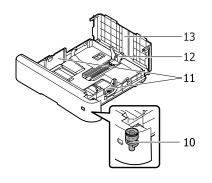

| 1.  | cover A                                                 |
|-----|---------------------------------------------------------|
| 2.  | face-down tray (standard output tray)                   |
| 3.  | MP tray                                                 |
| 4.  | cassette 1 (standard paper cassette)                    |
| 5.  | cassette 2/3/4/5 <sup>*</sup> (optional paper cassette) |
| 6.  | cover F                                                 |
| 7.  | power switch                                            |
| 8.  | control panel                                           |
| 9.  | face-up tray (optional output tray)                     |
| 10. | paper size setting dial                                 |
| 11. | paper guide (side guide)                                |

- 12. paper guide (back guide)
- 13. cassette cover
- \* cassette 5 is not available for AL-M7100 Series.

# Inside the printer

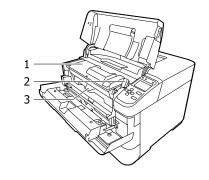

- 1. toner cartridge
- 2. lock lever
- 3. developer unit

## **Rear and left side view**

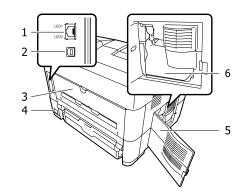

| Ethernet interface connector                                       |  |
|--------------------------------------------------------------------|--|
| LED1: data light<br>LED2: status light                             |  |
| For the information that the lights indicate, see the table below. |  |
| USB interface connector                                            |  |
| cover B                                                            |  |
| AC inlet                                                           |  |
| cover E                                                            |  |
| waste toner box                                                    |  |
|                                                                    |  |

| Data<br>light        | Status<br>light | Network Status                                      |
|----------------------|-----------------|-----------------------------------------------------|
| Yellow               | Green           | Ready (1000 M link)                                 |
| Yellow<br>(Flashing) | Green           | Receiving packets (1000 M<br>link)                  |
| Yellow               | Orange          | Ready (100 M link)                                  |
| Yellow<br>(Flashing) | Orange          | Receiving packets (100 M<br>link)                   |
| Yellow               | Off             | Ready (10 M link)                                   |
| Yellow<br>(Flashing) | Off             | Receiving packets (10 M link)                       |
| Off                  | Green           | Deep sleep mode <sup>*</sup> (1000 M<br>link)       |
| Off                  | Off             | Deep sleep mode <sup>*</sup> (100 M / 10<br>M link) |
|                      |                 | Power off mode <sup>*</sup>                         |

\* See "Energy Saver Menu" on page 21 for details.

# **Control panel**

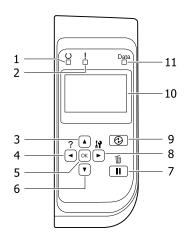

| 1.  | <b>Ready</b> light          | On when the printer is ready, indicating that the printer is ready to receive and print data.<br>Off when the printer is not ready, or in the sleep mode.                                                                                                    |  |
|-----|-----------------------------|----------------------------------------------------------------------------------------------------|--|
| 2.  | <b>Error</b> light (Orange) | On or flashes when an error has occurred.<br>Pressing the <b>OK</b> button or Auto Cont setting in the Setup Menu clears the errors that are flashing.                                                                                                    |  |
| 3.  | ▲ <b>Up</b> button          | Press to scroll the items on the control panel menus.                                                                                                    |  |
| 4.  | <b>▲ Left</b> button        | Press to go back to the previous menu, or press to show the help if ◀ Press for help is displayed.                                                                                                    |  |
| 5.  | <b>OK</b> button            | Press to set the menu, item or setting.                                                                                                    |  |
|     |                             | When the error light is flashing, pressing this button clears the error and switches the printer to ready status.                                                                                                    |  |
| 6.  | ▼ Down button               | Press to scroll the items on the control panel menus.                                                                                                    |  |
| 7.  | Pause/Release button        | Press once to pause. Press again to recover from pause. While paused, the following operations are available on the control panel.                                                                                                    |  |
|     |                             | <ul> <li>Canceling the current print job or stored print jobs.</li> <li>See "Cancelling a Print Job" on page 55.</li> </ul>                                                                                                    |  |
|     |                             | Interrupting print jobs to print a stored print job.                                                                                                    |  |
|     |                             | Ejecting a paper (Form Feed) by holding down the <b>OK</b> button for more than 2 seconds.                                                                                                    |  |
| 8.  | ► Right button              | Press to go to the next menu, item or setting.                                                                                                    |  |
| 9.  | Wakeup/Sleep button         | Press to switch the status between available for printing and saving power.<br>This button lights up when the printer is in the sleep mode (the deep sleep mode).<br>This button blinks when the printer enters the power off mode, which saves power<br>because almost all functions are not available. |  |
|     |                             | For more details about the power off mode, see "Energy Saver Menu" on page 21.                                                                                                    |  |
| 10. | LCD panel                   | Displays printer status messages and control panel menu settings.                                                                                                    |  |
|     | 1<br>1                      |                                                                                                    |  |

| 11. | <b>Data</b> light | On when print data is stored in the print buffer (the section of printer memory |   |
|-----|-------------------|---------------------------------------------------------------------------------|---|
|     |                   | reserved for receiving data) but not yet printed.                               |   |
|     |                   | Flashes when the printer is processing data.                                    |   |
|     |                   | Off when no data remains in the print buffer.                                   |   |
|     |                   |                                                                                 | 1 |

# **Using the Control Panel**

# Accessing the control panel menus

## When to make control panel settings

In general, printer driver settings override settings made using the control panel.

You should make the following settings by using the control panel because these settings cannot be made in the printer driver.

- □ Settings to select emulation modes and IES (Intelligent Emulation Switching) mode
- □ Settings to specify a channel and configure the interface
- □ Settings to specify the size of the memory buffer used to receive data

# How to access the control panel menus

#### Note:

Some menus and items appear only when a corresponding optional device is installed or an appropriate setting has been done.

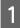

Press the ► **Right** button to access the control panel menus.

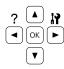

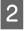

Use the ▲ **Up** and **▼ Down** buttons to scroll through the menus.

- Press the ► Right button to view the items in a menu. Depending on the menu, the LCD panel displays an item and the current setting separated (♦ YYYY=ZZZZ), or only an item (♦ YYYY).
- 4 Use the ▲ Up and ▼ Down buttons to scroll through the items, or press the ◄ Left button to return to the previous level.

5

Press the ► **Right** button to carry out the operation indicated by an item, such as printing a configuration status sheet or resetting the printer, or to view the settings available for an item, such as paper sizes or emulation modes.

Use the ▲ Up and ▼ Down buttons to scroll through available settings, then press the ▶ Right button to select a setting and return to the previous level. Press the ◀ Left button to return to the previous level without changing the setting.

#### Note:

- You need to turn the printer off and then on to activate the settings you changed in the Network Menu, USB Menu orRAM Disk in the Setup Menu.
- □ The OK button can be used instead of the
   ▶ Right button in step 3 or 5.

6

Press the **Left** button once or more times to exit the control panel menus.

# Language

| ltem     | Explanation                                                                                                    |
|----------|----------------------------------------------------------------------------------------------------|
| Language | Specifies the language displayed on the LCD panel and that printed on the status sheet.                                   |
|          | Settings (default in bold):<br><b>English</b> , Français, Deutsch, Italiano, ESPAÑOL, Nederlands, Português, 繁體中文,<br>한국머 |

# System Information

# System Information

| ltem         | Explanation                                                     |  |
|--------------|-----------------------------------------------------------------|--|
| Main Version | Displays the version of the firmware installed on each printer. |  |
| MCU Version  |                                                                 |  |
| Serial No    | Displays the serial number of each printer.                     |  |
| Memory       | Displays the amount of memory of each printer.                  |  |
| MAC Address  | Displays the MAC address of each printer.                       |  |

# System Report

| ltem                                | Explanation                                                                                                    |
|-------------------------------------|----------------------------------------------------------------------------------------------------|
| Print Configuration Status<br>Sheet | Prints a sheet showing the current printer settings and installed options. This sheet can be useful to confirm whether option have been installed correctly. |
| Print Supplies Status Sheet         | Prints a sheet showing information about consumables.                                                                                                    |
| Print Usage History Sheet           | Prints a sheet showing the history of the printer's usage.                                                                                                   |
| Reserve Job List                    | Prints a list of reserved print jobs stored on the printer's memory.                                                                                         |
|                                     | This item is available only when the jobs are stored by using the $\ensuremath{Quick}$ $\ensuremath{Print}$ Job feature.                                     |
| Network Status Sheet                | Prints a sheet showing the working status of the network.                                                                                                    |
|                                     | This item is available only when the Network I/F setting in Network Menu is set to On.                                                                       |
| PS3 Status Sheet                    | Prints a sheet showing information about the PS3 mode such as the PS3 version.                                                                               |
| PS3 Font List                       | Prints a sample of the fonts available for your selected printer emulation.                                                                                  |
| PCL Font Sample                     |                                                                                                    |
| ESCP2 Font Sample                   |                                                                                                    |
| FX Font Sample                      |                                                                                                    |
| I239X Font Sample                   |                                                                                                    |

## **Machine Status**

| ltem                                                        | Explanation                                                                                              |
|-------------------------------------------------------------|----------------------------------------------------------------------------------------------------|
| Toner                                                       | The number of asterisks ( $*$ ) between "E" and "F" indicates the remaining service lives of             |
| Maintenance Unit Life<br>(AL-M8200/AL-M8100 Series<br>only) | replacement parts. If a non-genuine replacement part is used, "?" is displayed instead of the indicator. |
| Total Pages                                                 | Displays the total number of pages printed by the printer.                                               |

## **Quick Print JobMenu**

This menu allows you to print or delete print jobs that were stored in the printer's memory using the Quick Print Job feature (Re-Print Job, Verify Job) of the printer driver's Reserve Job function. For instructions on using this menu, see "Using the Reserve Job function" on page 50.

## ConfidentialJobMenu

This menu allows you to print or delete print jobs stored in the printer's memory using the Confidential Job feature of the printer driver's Reserve Job function. You need to enter the correct password to access this data. For instructions on using this menu, see "Using the Reserve Job function" on page 50.

## **Common Settings**

## Setup Menu

| ltem             | Explanation                                                                                                    |
|------------------|----------------------------------------------------------------------------------------------------|
| I/F Time Out     | Specifies the length of the time, in seconds, before a time out when interfaces are being switched automatically. The time before a time out occurs is the length of time from the point when no data is being received from an interface until the point of switching the interface. If the printer has a print job when switching the interface, the printer prints the print job. |
|                  | Settings (default in bold):                                                                                                    |
|                  | 0, 5 <b>60</b> 300 in increments of 1                                                                                                    |
| Out Bin          | Specifies the output tray. Select Face-up to output paper to the optional face-up tray.                                                                                                    |
|                  | Settings (default in bold):                                                                                                    |
|                  | Face-down, Face-up                                                                                                    |
| MP Tray Priority | This setting determines whether the MP tray has the highest or lowest priority when Auto is selected as the Paper Source setting in the printer driver. When <b>Normal</b> (default) is selected as the MP Tray Priority, the MP tray has the highest priority as the paper source. If you select Last, the MP tray has the lowest priority.                                         |
| Manual Feed      | Allows you to select the manual feed mode for the MP tray.                                                                                                    |
|                  | Settings (default in bold):                                                                                                    |
|                  | <b>Off</b> , 1st Page, EachPage                                                                                                    |

| ltem            | Explanation                                                                                                    |
|-----------------|----------------------------------------------------------------------------------------------------|
| Copies          | Designates the number of copies to be printed, from 1 through 999.                                                                                                    |
| Duplex          | Turns duplex printing on or off. This allows you to print on both sides of a page.<br>For the paper sizes for which duplex printing is available, see "Available Paper and Capacities" on page 35.                                                                                                    |
|                 | Settings (default in bold):<br>Off, <b>On</b>                                                                                                    |
| Binding         | Specifies the binding direction of the printout.<br>For the paper sizes for which duplex printing is available, see "Available Paper and Capacities" on page 35.                                                                                                    |
|                 | Settings (default in bold):<br><b>Long Edge</b> , Short Edge                                                                                                    |
| Start Page      | Specifies whether duplex printing starts from the front or back of the page.<br>For the paper sizes for which duplex printing is available, see "Available Paper and Capacities" on page 35.                                                                                                    |
|                 | Settings (default in bold):<br>Front, Back                                                                                                    |
| Skip Blank Page | Enables you to skip blank pages when printing.<br>This function is available only for ESCP2, FX, or I239X mode.                                                                                                    |
|                 | Settings (default in bold):<br><b>Off</b> , On                                                                                                    |
| Auto Eject Page | Specifies whether or not to eject paper when the limit specified in the I/F Time Out setting is reached. The default is $Off$ , which means paper is not ejected when the time-out limit is reached.                                                                                                    |
|                 | This function is not available in PS3 and PCL.                                                                                                    |
|                 | Settings (default in bold):<br><b>Off</b> , On                                                                                                    |
| Size Ignore     | If you want to ignore a paper size error, select On. When you turn this item on, the printer keeps printing even if the image size exceeds the printable area for the specified paper size. This may cause smudges because of the toner that is not transferred onto the paper properly. When this item is turned off, the printer stops printing if a paper size error occurs. |
|                 | Settings (default in bold):<br><b>Off</b> , On                                                                                                    |
| Auto Cont       | When you turn this setting on, the printer automatically continues printing after a certain period of time when one of the following errors occurs: Set Paper, Print Overrun, or Memory Overflow. When this option is off, you must press the <b>OK</b> button to resume printing.                                                                                              |
|                 | Settings (default in bold):                                                                                                    |
|                 | <b>Off</b> , On                                                                                                    |

| Item                 | Explanation                                                                                                    |
|----------------------|----------------------------------------------------------------------------------------------------|
| Page Protect         | Allocates additional printer memory for printing data, as opposed to receiving it. You may<br>need to turn this setting on if you are printing a very complex page. If a Print Overrun<br>error message appears on the LCD panel during printing, turn this setting on and reprint<br>your data. This reduces the amount of memory reserved for processing data so your<br>computer may take longer to send the print job, but it will allow you to print complex jobs.<br>Page Protect usually works best when Auto is selected. |
|                      | Note: <ul> <li>Changing the Page Protect setting reconfigures the printer's memory, which causes any downloaded fonts to be deleted.</li> </ul>                                                                                                    |
|                      | This function is available only for ESCP2, FX, or I239X mode.                                                                                                    |
|                      | Settings (default in bold):                                                                                                    |
|                      | Auto, On                                                                                                    |
| A4/LT Auto Switching | If $LT \rightarrow A4$ (or $A4 \rightarrow LT$ ) is selected, if letter (or A4) size paper is selected for printing but there is no paper source set to letter (or A4), the printout is output on A4 (or Letter).                                                                                                    |
|                      | If $A4 = LT$ is selected, if A4 or letter size paper is selected for printing but there is no paper source set to the selected paper size, the printout is output on the alternate paper size. (A4 for letter or letter for A4)                                                                                                    |
|                      | Settings (default in bold):                                                                                                    |
|                      | <b>LT-&gt;A4</b> , A4->LT, A4<->LT, Off                                                                                                    |
| LCD Contrast         | Adjusts the contrast of the LCD panel. Use the ▲ Up and ▼ Down buttons to set the contrast between Ø (lowest contrast) and 15 (highest contrast).                                                                                                    |
|                      | Settings (default in bold):                                                                                                    |
|                      | 0 <b>7</b> 15                                                                                                    |
| LCD Backlight        | If Auto is selected, the LCD backlight lights. Also, it turns off during Sleep or Deep Sleep mode. If Off is selected, the LCD backlight is always off.                                                                                                    |
|                      | Settings (default in bold):                                                                                                    |
|                      | Auto, Off                                                                                                    |
| RAM Disk             | Specifies the RAM disk size available for the Reserve Job function.                                                                                                    |
|                      | After this item is changed, the setting value takes effect after a warm boot or after the power is turned on again.                                                                                                    |
|                      | Settings (default in bold):                                                                                                    |
|                      | Off, Normal, Maximum                                                                                                    |
| Convert to Simplex   | In the duplex printing mode, specifies whether to print the last page of a job in one side printing mode. Setting Odd Page or 1 Page can prevent the last page from being printed on an unexpected page when you are printing on preprinted paper or hole-punched paper.                                                                                                    |
|                      | Odd Page: 1-page jobs or the last page of a job with an odd number of pages are printed in one side printing mode.                                                                                                    |
|                      | □ 1 Page: 1-page jobs are printed in one side printing mode.                                                                                                    |
|                      | Off: The last page of all jobs (including 1-page jobs or jobs with an odd number of pages) is printed in duplex printing mode.                                                                                                    |

| ltem               | Explanation                                                                                                    |
|--------------------|----------------------------------------------------------------------------------------------------|
| Confirm Media Type | Displays a message when the paper type in the tray selected for printing is different from that selected on Paper Type in the printer driver.                                                                                                    |
|                    | Settings (default in bold):                                                                                                    |
|                    | No, Yes                                                                                                    |
| Job Information    | Selects the pattern in which the job information is displayed on the control panel.<br>If Off is selected, no job information is displayed on the control panel, even if the <b>Pause</b> /<br><b>Release</b> button is pressed to cancel or skip a job. |
|                    | If 繁體中文 or 한국머 is selected as Language when the printer is turned on for the first<br>time after you purchase it, the default value is Off. If other language is selected, the default<br>value is Display Pattern 1.                                    |
|                    | Do not select Display Pattern 1 when the following languages are selected as<br>Language: 繁體中文, 한국머                                                                                                    |
|                    | Settings:                                                                                                    |
|                    | Display Pattern 1, Display Pattern 2, Off                                                                                                    |
| Local Time Diff.   | Specifies the current date and time by entering the time difference from Greenwich Mean time.                                                                                                    |
|                    | Settings (default in bold):                                                                                                    |
|                    | -14:00 <b>0:00</b> +14:00                                                                                                    |
| Time Setting       | Specifies the current date and time by entering them directly.                                                                                                    |
|                    | Settings:                                                                                                    |
|                    | 2010/ 01/01 00:00 to 2098/12/31 23:59                                                                                                    |
| Date Format        | Specifies the format to display the date.                                                                                                    |
|                    | Settings (default in bold):                                                                                                    |
|                    | DD/MM/YY, MM/DD/YY, YY/MM/DD                                                                                                    |

## **USB** Menu

### Note:

After any item in the menu is changed, the setting takes effect after a warm boot or after the power is turned on again. While it is reflected in the Status Sheet and EJL read-back, the actual change takes effect after a warm boot or after the power is turned on again.

| ltem      | Explanation                                                                                                    |
|-----------|----------------------------------------------------------------------------------------------------|
| USB I/F   | Allows you to activate or deactivate the USB interface.                                                                                       |
|           | Settings (default in bold):                                                                                                    |
|           | On, Off                                                                                                    |
| USB Speed | Allows you to select the operation mode of USB interface. Selecting HS is recommended. Select FS if HS does not work on your computer system. |
|           | Settings (default in bold):                                                                                                    |
|           | <b>HS</b> , FS                                                                                                    |

| ltem        | Explanation                                                                                                    |
|-------------|----------------------------------------------------------------------------------------------------|
| Buffer Size | Determines the amount of memory to be used for receiving data and printing data.                                                                                                    |
|             | <ul> <li>Note:</li> <li>To activate Buffer Size settings, you must turn off the printer for more than five seconds then turn it back on. Or, you can perform a Reset All operation, as explained in Reset Menu.</li> </ul> |
|             | Resetting the printer erases all print jobs. Make sure the <b>Ready</b> light is not flashing when you reset the printer.                                                                                                  |
|             | Settings (default in bold):<br><b>Normal</b> , Maximum, Minimum                                                                                                    |

### **Network Menu**

See the *Network Guide* for each setting.

#### Note:

After any item in the menu is changed, the setting takes effect after a warm boot or after the power is turned on again. While it is reflected in the Status Sheet and EJL read-back, the actual change takes effect after a warm boot or after the power is turned on again.

## **Energy Saver Menu**

| ltem                  | Explanation                                                                                                    |
|-----------------------|----------------------------------------------------------------------------------------------------|
| Time to Sleep(Auto)   | When this setting is set to Enable, the printer automatically determines the time to enter the sleep or deep sleep mode, based on the operation history of the printer. Note if Enable is selected, the Time to Sleep and EcoFuser settings are ignored. |
|                       | Settings (default in bold):                                                                                                    |
|                       | Enable, <b>Disable</b>                                                                                                    |
| Time to Sleep         | Specifies the length of the time until the printer enters the sleep mode or deep sleep mode if there are no button operations and no jobs to be printed.                                                                                                 |
|                       | Settings (default in bold):                                                                                                    |
|                       | <b>1Min</b> , 3Min, 5Min, 15Min, 30Min, 60Min, 120Min                                                                                                    |
| Reset Operate History | Resets the printer's operation history, which is based on the Time to Sleep(Auto) calculation.                                                                                                    |
|                       | Note:                                                                                                    |
|                       | You need to use EpsonNet Config with a web browser to reset the history, because this item is not displayed on the control panel. See the Network Guide for the procedure to access EpsonNet Config with a web browser.                                  |

| ltem                                | Explanation                                                                                                    |
|-------------------------------------|----------------------------------------------------------------------------------------------------|
| Sleep Schedule                      | Sets a start time and a sleep pattern for up to five time periods through the day. The Sleep Pattern options are as follows:                                                                                                    |
|                                     | On: Enters sleep mode according to the Time to Sleep (Auto) or Time to Sleep settings.                                                                                                    |
|                                     | □ Qui⊂k: Enters sleep mode as soon as possible.                                                                                                    |
|                                     | Note:                                                                                                    |
|                                     | You need to use EpsonNet Config with a web browser to do these settings, because<br>this item is not displayed on the control panel. See the Network Guide for the<br>procedure to access EpsonNet Config with a web browser.                                                                                                 |
|                                     | □ For an image of these settings, see "Making a weekly sleep schedule" on page 53.                                                                                                    |
| Excluded Day                        | Specifies a special date on which to apply the sleep pattern for some other day, and specifies the day for up to two days. Each specified date setting is valid once within the each coming specified date.                                                                                                    |
|                                     | <b>Note:</b><br>You need to use EpsonNet Config with a web browser to do these settings, because this item is not displayed on the control panel. See the Network Guide for the procedure to access EpsonNet Config with a web browser.                                                                                       |
| Sleep Status                        | Displays the status of the sleep settings for one week starting from the current day. For example, after Time to Sleep (Auto) is set to Enable, you can check if each time-to sleep value, based on the operation history, has been calculated or is still being prepared.                                                    |
|                                     | <i>Note:</i><br>You need to use EpsonNet Config with a web browser to display the status, because this<br>item is not displayed on the control panel. See the Network Guide for the procedure to<br>access to EpsonNet Config with a web browser.                                                                             |
| Deep Sleep Mode                     | When this setting is set to <sup>0</sup> n, the printer switches to the deep sleep mode instead of the sleep mode if the printer is not operated or receives no jobs. In the deep sleep mode, the <b>Wakeup/Sleep</b> button lights and more power is saved than when in the sleep mode.                                      |
|                                     | Note:<br>The printer does not enter the deep sleep mode in the following cases:<br>- PS3 is selected in Network of Emulation Menu.<br>- MS Network is set to On in Network Menu.                                                                                                    |
|                                     | The printer recovers from the deep sleep mode in the following cases:                                                                                                    |
|                                     | - When the printer receives a print job<br>- When the <b>Wakeup/Sleep</b> button is pressed                                                                                                    |
|                                     | Settings (default in bold):                                                                                                    |
|                                     | On, Off                                                                                                    |
| Power Off Timer (Power Off<br>mode) | When this setting is set to On, the printer automatically turns off at the time specified in the Time to Off setting. If EU is selected as Region Setting when the printer is turned on for the first time after you purchase it, the default value is On. If some other region is selected, the default value is set to Off. |
|                                     | Note:                                                                                                    |
|                                     | The printer does not enter the power off mode if it is receiving or sending data.                                                                                                    |
|                                     | The printer recovers from the power off mode when the power switch is turned on.                                                                                                    |
|                                     | Settings:                                                                                                    |
|                                     | On, Off                                                                                                    |

| ltem        | Explanation                                                                                                    |
|-------------|----------------------------------------------------------------------------------------------------|
| Time to Off | Specifies the length of the time until the printer enters the power off mode if there are no button operations and no jobs to be printed.                                                             |
|             | <b>Note:</b><br>You can adjust the time before power management is applied. Any increase will affect<br>the product's energy efficiency. Please consider the environment before making any<br>change. |
|             | Settings:<br>120Min, 180Min, 240Min, 360Min, <b>480Min</b>                                                                                                    |

## **Reset Menu**

| ltem               | Explanation                                                                                                    |
|--------------------|----------------------------------------------------------------------------------------------------|
| Clear Warning      | Clears warning messages except for those that occur from consumable products or mandatory-replacement parts.                           |
| Clear All Warnings | Clears all warning messages that appear on the LCD panel.                                                                              |
| Reset All          | Stops printing and clears the printer memory. The print jobs received from all interfaces are erased.                                  |
|                    | <b>Note:</b><br>PerformingReset All clears print jobs received from all interfaces. Be careful not to<br>interrupt someone else's job. |

# **Printer Settings**

*Note: The settings of items in the Printing Menu are overridden by the settings made in the printer driver.* 

## Tray Menu

| ltem                 | Explanation                                                                                                    |
|----------------------|----------------------------------------------------------------------------------------------------|
| Paper Size Warning   | Specifies the trays that need a message to confirm that the paper size in the tray matches the settings on the paper size setting dial or control panel. This warning message is displayed on the control panel when you load paper in the MP tray and when you close a paper cassette. |
|                      | Settings (default in bold):                                                                                                    |
|                      | Off, <b>Cassette</b> , Cassette & MP, MP Tray                                                                                                    |
| Size Warning Timeout | Specify the length of the time until the Paper Size Warning message is turned off.                                                                                                    |
|                      | Settings (default in bold):                                                                                                    |
|                      | 5 sec, <b>10 sec</b>                                                                                                    |
| MP Tray Size         | Specifies the paper size loaded in MP Tray.<br>For the sizes of paper that are available, refer to "Available Paper and Capacities" on<br>page 35.                                                                                                    |

| ltem                                                                                                    | Explanation                                                                                                    |
|----------------------------------------------------------------------------------------------------|----------------------------------------------------------------------------------------------------|
| МР Тгау Туре                                                                                                    | Specifies the paper type loaded in the MP tray.<br>For the types of paper that are available, refer to "Available Paper and Capacities" on<br>page 35.                 |
| Cassette1 Size                                                                                                    | Specifies the paper size loaded in the standard paper cassette.<br>For the sizes of paper that are available, refer to "Available Paper and Capacities" on<br>page 35. |
| Cassette1 Type                                                                                                    | Specifies the paper type loaded in the standard paper cassette.<br>For the types of paper that are available, refer to "Available Paper and Capacities" on<br>page 35. |
| Cassette2 Size/Cassette3 Size/<br>Cassette4 Size/Cassette5 Size <sup>*</sup><br>* AL-M8200/AL-M8100 Series<br>only                                                     | Specifies the paper size loaded in the optional paper cassette.<br>For the sizes of paper that are available, refer to "Available Paper and Capacities" on<br>page 35. |
| Cassette2 Type/Cassette3<br>Type/Cassette4 Type/<br>Cassette5 Type <sup>*</sup><br>* AL-M8200/AL-M8100 Series<br>only                                                  | Specifies the paper type loaded in the optional paper cassette.<br>For the types of paper that are available, refer to "Available Paper and Capacities" on<br>page 35. |
| MP Tray AutoSel/Cassette1<br>AutoSel/Cassette2 AutoSel/<br>Cassette3 AutoSel/Cassette4<br>AutoSel/Cassette5 AutoSel <sup>*</sup><br>* AL-M8200/AL-M8100 Series<br>only | Specifies whether the tray can be selected for printing when Paper Source is selected for Auto Selection in the printer driver.                                        |
|                                                                                                    | Settings (default in bold):<br><b>On</b> , Off                                                                                                    |

# **Printing Menu**

| ltem       | Explanation                                                                                                    |
|------------|----------------------------------------------------------------------------------------------------|
| Page Size  | Specifies the paper size.                                                                                                    |
|            | Settings (default in bold):                                                                                                    |
|            | A3, <b>A4</b> , A5, A6, B4, B5, LT, HLT, LGL, GLT, GLG, B, EXE, F4, MON, C10, DL, C5, C6, IB5, CTM <sup>*</sup>                                        |
|            | * For the sizes of paper that are available for CTM, refer to "Available Paper and Capacities" on page 35.                                             |
| Wide A4    | Selecting On decreases the left and right margins to 3.4 mm.                                                                                           |
|            | Settings (default in bold):                                                                                                    |
|            | <b>Off</b> , On                                                                                                    |
| Media Type | Specifies the paper type.                                                                                                    |
|            | Settings (default in bold):                                                                                                    |
|            | <b>Unspecified</b> , Plain, SemiThk, Preprinted, Letterhead, Recycled, Color, Transparency, Labels, Thick, ExtraThk, SuperThk, Thin, Envelope, Special |

| ltem                 | Explanation                                                                                                    |
|----------------------|----------------------------------------------------------------------------------------------------|
| Page Side            | Specifies 2-sided printing manually. Select $Back$ when printing on the back side of the paper.                                                                                                 |
|                      | Settings (default in bold):                                                                                                    |
|                      | Front, Back                                                                                                    |
| Paper Source         | Specifies whether paper feeds into the printer from the MP tray, the standard paper cassette (Cassette 1), or the optional paper cassette unit (Cassette 2/3/4/5).                              |
|                      | If you select Auto, paper feeds from the paper source containing paper that matches your Paper Size setting.                                                                                    |
|                      | Settings (default in bold):                                                                                                    |
|                      | <b>Auto</b> , MP Tray, Cassette1, Cassette2, Cassette3, Cassette4, Cassette5 <sup>*</sup>                                                                                                    |
|                      | * For AL-M8200/AL-M8100 Series only                                                                                                    |
| Orientation          | Specifies whether the page is printed in portrait or landscape orientation.                                                                                                    |
|                      | Settings (default in bold):                                                                                                    |
|                      | Port, Land                                                                                                    |
| Resolution           | Specifies the printing resolution.                                                                                                    |
|                      | Settings (default in bold):                                                                                                    |
|                      | 300, <b>600</b> , 1200                                                                                                    |
| RITech               | Turning on RITech (Resolution Improvement Technology) on produces smoother and crisper lines, text, and graphics.                                                                               |
|                      | Settings (default in bold):                                                                                                    |
|                      | On, Off                                                                                                    |
| Toner Save           | When this setting is selected, the printer saves toner by substituting a gray shade for the black inside of characters. The characters are outlined in full black on the right and lower edges. |
|                      | Settings (default in bold):                                                                                                    |
|                      | Off, On                                                                                                    |
| Density              | Specifies the printing density. The printout becomes darker as the value increases.                                                                                                    |
|                      | Settings (default in bold):                                                                                                    |
|                      | 1, 2, <b>3</b> , 4, 5                                                                                                    |
| Emphasize Thin Lines | Adjusts the weight of thin lines so they are printed clearly.                                                                                                    |
|                      | Settings (default in bold):                                                                                                    |
|                      | Off, <b>On</b>                                                                                                    |
| Top Offset           | Makes fine adjustments to the vertical printing position of the page.                                                                                                    |
|                      | <i>Important:</i><br>Make sure that the printed image does not extend beyond the edge of the paper.<br>Otherwise, you may damage the printer.                                                   |
|                      | Settings (default in bold):                                                                                                    |
|                      | -150.0 <b>0.0</b> 150.0 mm in 0.5 mm increments                                                                                                    |

| ltem           | Explanation                                                                                                    |
|----------------|----------------------------------------------------------------------------------------------------|
| Left Offset    | <ul> <li>Makes fine adjustments to the horizontal printing position of the page.</li> <li>Important:<br/>Make sure that the printed image does not extend beyond the edge of the paper.<br/>Otherwise, you may damage the printer.</li> </ul>                                                                                                   |
|                | Settings (default in bold):<br>-150.0 <b>0.0</b> 150.0 mm in 0.5 mm increments                                                                                                    |
| T Offset B     | Adjusts the vertical printing position on the back of the paper when printing on both sides. Use this if the printout on the back is not where you expected.                                                                                                    |
|                | Settings (default in bold):<br>-150.0 <b>0.0</b> 150.0 mm in 0.5 mm increments                                                                                                    |
| L Offset B     | Adjusts the horizontal printing position on the back of the paper when printing on both sides. Use this if the printout on the back is not where you expected.                                                                                                    |
|                | Settings (default in bold):<br>-150.0 <b>0.0</b> 150.0 mm in 0.5 mm increments                                                                                                    |
| Low Speed Mode | <ul> <li>When this mode is selected, the printing speed is slow.</li> <li>The slow printing is expected the following effects: <ul> <li>improves the fixing failure.</li> <li>improves the quality of the barcode printing.</li> <li>lowers the mechanical sounds.</li> <li>reduces feeding problems of the thick paper.</li> </ul> </li> </ul> |
|                | Settings (default in bold):<br><b>Off</b> , On                                                                                                    |

## **Emulation Menu**

| ltem        | Explanation                                  |
|-------------|----------------------------------------------|
| USB/Network | Specifies emulation mode for each interface. |
|             | Settings (default in bold):                  |
|             | Auto, ESCP2, FX, I239X, PS3, PCL             |

## PCL Menu

| ltem       | Explanation                                           |
|------------|-------------------------------------------------------|
| FontSource | Sets the default font source.                         |
|            | Settings (default in bold):                           |
|            | Resident, Download <sup>*</sup>                       |
|            | * Available only when downloaded fonts are available. |

| ltem        | Explanation                                                                                                    |
|-------------|----------------------------------------------------------------------------------------------------|
| Font Number | Sets the default font number for the default font source. The available number depends on the settings you made.                                                                                                    |
|             | Settings (default in bold):                                                                                                    |
|             | <b>0</b> 65535 (depending on your settings)                                                                                                    |
| Pitch       | Specifies the default font pitch if the font is scalable and of fixed-pitch. This item may not appear depending on the <code>FontSource</code> or <code>Font</code> <code>Number</code> settings.                                                                                                    |
|             | Settings (default in bold):                                                                                                    |
|             | 0.44 <b>10.00</b> 99.99 cpi in 0.01 cpi increment                                                                                                    |
| Height      | Specifies the default font height if the font is scalable and proportional. This item may not appear depending on the FontSource or Font Number settings.                                                                                                    |
|             | Settings (default in bold):                                                                                                    |
|             | 4.00 <b>12.00</b> 999.75 pt in 0.25 pt increment                                                                                                    |
| SymSet      | Selects the default symbol set. If the font you selected in FontSource and Font Number is not available in the new SumSet setting, the FontSource and the Font Number settings are automatically replaced with the default value, IBM-US.                                                                                                    |
|             | Settings (default in bold):                                                                                                    |
|             | <b>IBM-US</b> , Roman-8, Roman-9, ECM94-1, 8859-2 ISO, 8859-9 ISO, 8859-10ISO, 8859-15ISO, PcBlt775, IBM-DN, PcMultiling, PcE.Europe, PcTk437, PcEur858, Pc1004, WiAnsi, WiE.Europe, WiTurkish, WiBALT, DeskTop, PsText, VeInternati, VeUS, MsPublishin, Math-8, PsMath, VeMath, PiFont, Legal, UK, ANSI ASCII, Swedis2, Italian, Spanish, German, Norweg1, French2, Windows, McText, Hebrew7, 8859-8 ISO, Hebrew8, Arabic8, OCR A, OCR B, Pc866Cyr, Pc866Ukr, WinCyr, ISOCyr, Pc8Grk, Pc851Grk, WinGrk, ISOGrk, Greek8, Pc862Heb, Pc864Ara, HPWARA |
| Form        | Selects the number of lines for the selected paper size and orientation. This also causes a line spacing(VMI) change, and the new VMI value is stored in the printer. This means that later changes in the Page Size or Orientation settings cause changes in the Form value, based on the stored VMI.                                                                                                    |
|             | Settings (default in bold):                                                                                                    |
|             | 5 <b>64</b> 128Lines                                                                                                    |
| CR Function | These functions are included for users of particular operating systems, such as UNIX.                                                                                                    |
|             | Settings (default in bold):                                                                                                    |
|             | <b>CR</b> , CR+LF                                                                                                    |
| LF Function | These functions are included for users of particular operating systems, such as UNIX.                                                                                                    |
|             | Settings (default in bold):                                                                                                    |
|             | LF, CR+LF                                                                                                    |
| Tray Assign | Changes the assignment for the paper source select command. When 4 is selected, the commands are set as compatible with the HP LaserJet 4. When 4K is selected, the commands are set as compatible with the HP LaserJet 4000, 5000, and 8000. When 5S is selected, the commands are set as compatible with the HP LaserJet 5S.                                                                                                    |
|             | Settings (default in bold):                                                                                                    |
|             | <b>4K</b> , 5S, 4                                                                                                    |

## PS3 Menu

| ltem           | Explanation                                                                                                    |
|----------------|----------------------------------------------------------------------------------------------------|
| Error Sheet    | When you select On, the printer prints out an error sheet when an error occurs in the PS3 mode or when the PDF file you tried to print is not a supported version.                                                                                                    |
|                | Settings (default in bold):                                                                                                    |
|                | <b>Off</b> , On                                                                                                    |
| Image Protect  | When On is selected, the print quality is not reduced even with insufficient memory. In that case, Memory Overflow is displayed and the printing is stopped. When Off is selected, the print quality is reduced with insufficient memory. In that case, Image Optimum is displayed and the printing is continued.                                                                      |
|                | Settings (default in bold):                                                                                                    |
|                | <b>Off</b> , On                                                                                                    |
| Binary         | Specifies the data format. Select On for the Binary data and select Off for the ASCII data.                                                                                                    |
|                | <b>Note:</b><br>Binary can only be used with network connection. To use the Binary data, make sure<br>your application supports Binary data and that <b>SEND CTRL-D Before Each Job</b> and<br><b>SEND CTRL-D After Each Job</b> are set to <b>No</b> . When this setting is set to Orn, you cannot<br>use TBCP (Tagged binary communication protocol) in the printer driver settings. |
|                | Settings (default in bold):                                                                                                    |
|                | <b>Off</b> , On                                                                                                    |
| Text Detection | When $0n$ is selected, the text file is converted to a PostScript file when printing. This setting is available only when PS3 is selected in the Emulation Menu.                                                                                                    |
|                | Settings (default in bold):                                                                                                    |
|                | <b>Off</b> , On                                                                                                    |
| PDF Page Size  | Specifies the paper size when you send the PDF file directory from a computer or some other device. If Auto is selected, the paper size is determined based on the size of the first page that is printed.                                                                                                    |
|                | Settings (default in bold):                                                                                                    |
|                | Auto, A3, <b>A4</b> , A5, A6, B4, B5, LT, HLT, LGL, GLT, GLG, B, EXE, F4, MON, C10, DL, C5, C6, IB5                                                                                                    |

## ESCP2 Menu

| ltem  | Explanation                                                                                                    |
|-------|----------------------------------------------------------------------------------------------------|
| Font  | Selects the font.                                                                                                    |
|       | Settings (default in bold):                                                                                                    |
|       | Courier, Prestige, Roman, Sans serif, Roman T, Orator S, Sans H, Script, OCR A, OCR B                                                                   |
| Pitch | Selects the pitch (the horizontal spacing) of the font in fixed pitch, measured in cpi (characters per inch). You can also choose proportional spacing. |
|       | Settings (default in bold):                                                                                                    |
|       | <b>10срі</b> , 12срі, 15срі, Ргор.                                                                                                    |

| ltem      | Explanation                                                                                                    |
|-----------|----------------------------------------------------------------------------------------------------|
| Condensed | Turns condensed printing on or off.                                                                                                    |
|           | Settings (default in bold):<br><b>Off</b> , On                                                                                                    |
| T.Margin  | Sets the distance from the top of the page to the baseline of the first printable line. The distance is measured in inches. The smaller the value, the closer the printable line is to the top.                                                                                                    |
|           | Settings (default in bold):<br>0.40 <b>0.50</b> 1.50 inch in 0.05-inch increments                                                                                                    |
| Text      | Sets the page length in lines. For this option, a line is assumed to be 1 pica (1/6 inch). If you change the Orientation, Page Size, or T. Margin settings, the page length setting automatically returns to the default for each paper size.                                                                                                    |
|           | Settings (default in bold):<br>1 <b>66</b> Lines                                                                                                    |
| CGTable   | Use the character generator (CG) table option to select the graphics character table or the italics table. The graphics table contains graphic characters for printing lines, corners, shaded areas, international characters, Greek characters, and mathematical symbols. If you select Italic, the upper half of the character table is defined as italic characters.                                                                                         |
|           | Settings (default in bold):<br><b>PcUSA</b> , Italic, PcMultilin, PcPortugue, PcCanFrenc, PcNordic, PcTurkish2, PcIcelandic,<br>PcE.Europe, BpBRASCII, BpAbicomp, Roman-8, PcEur858, ISO Latin1, 8859-15ISO,<br>PcSI437,PcTurkish1, 8859-9ISO, Mazowia, CodeMJK, PcGk437, PcGk851, PcGk869, 8859-7<br>ISO, PcCy855, PcCy866, PcUkr866, PcLit771, Bulgarian, Hebrew7, Hebrew8, PcHe862,<br>PcAr864, PcAr864Ara, PcAr720, PcLit774, Estonia, ISO Latin2, PcLat866 |
| Country   | Use this option to select one of the fifteen international symbol sets. See the <i>Font Guide</i> for samples of the characters in each country's symbol set.                                                                                                    |
|           | Settings (default in bold):<br><b>USA</b> , France, Germany, UK, Denmark, Sweden, Italy, Spain1, Japan, Norway, Denmark2,<br>Spain2,LatinAmeric, Korea, Legal                                                                                                    |
| Auto CR   | Specifies whether the printer performs a carriage-return/line-feed (CR-LF) operation<br>whenever the printing position goes beyond the right margin. If you select Off, the<br>printer does not print any characters beyond the right margin and does not perform any<br>line wrapping until it receives carriage-return character. This function is handled<br>automatically by most applications.                                                             |
|           | Settings (default in bold):<br><b>On</b> , Off                                                                                                    |
| Auto LF   | If you select Off, the printer does not send an automatic line-feed (LF) command with each carriage-return (CR). If On is selected, a line-feed command is sent with each carriage-return. Select On if your text lines overlap.                                                                                                    |
|           | Settings (default in bold):<br><b>Off</b> , On                                                                                                    |

| ltem      | Explanation                                                                                                    |
|-----------|----------------------------------------------------------------------------------------------------|
| Bit Image | The printer is able to emulate the graphics densities set with the printer commands. If you select Dark, the bit image density is high, and if you select Lisht, the bit image density is low.                                                                                                    |
|           | If you select BarCode, the printer converts bit images to bar codes by automatically filling in any vertical gaps between dots. This produces unbroken vertical lines that can be read by a bar code reader. This mode will reduce the size of the image being printed, and may also cause some distortion when printing bit image graphics. |
|           | Settings (default in bold):                                                                                                    |
|           | Dark, Light, BarCode                                                                                                    |
| ZeroChar  | Specifies whether the printer prints a slashed or unslashed zero.                                                                                                    |
|           | Settings (default in bold):                                                                                                    |
|           | <b>0</b> , (or the zero character with a slash)                                                                                                    |

## FX Menu

| ltem      | Explanation                                                                                                    |  |  |
|-----------|----------------------------------------------------------------------------------------------------|--|--|
| Font      | Selects the font.                                                                                                    |  |  |
|           | Settings (default in bold):                                                                                                    |  |  |
|           | Courier, Prestige, Roman, Sans serif, Script, Orator S, OCR A, OCR B                                                                                                    |  |  |
| Pitch     | Selects the pitch (the horizontal spacing) of the font in fixed pitch, measured in cpi<br>(characters per inch). You can also choose proportional spacing.                                                                                    |  |  |
|           | Settings (default in bold):                                                                                                    |  |  |
|           | <b>10срі</b> , 12срі, 15срі, Ргор.                                                                                                    |  |  |
| Condensed | Turns condensed printing on or off.                                                                                                    |  |  |
|           | Settings (default in bold):                                                                                                    |  |  |
|           | <b>Off</b> , On                                                                                                    |  |  |
| T.Margin  | Sets the distance from the top of the page to the baseline of the first printable line. The distance is measured in inches. The smaller the value, the closer the printable line is to the top.                                               |  |  |
|           | Settings (default in bold):                                                                                                    |  |  |
|           | 0.40 <b>0.50</b> 1.50 inch in 0.05-inch increments                                                                                                    |  |  |
| Text      | Sets the page length in lines. For this option, a line is assumed to be 1 pica (1/6 inch). If you change the Orientation, Page Size, or T. Margin settings, the page length setting automatically returns to the default for each paper size. |  |  |
|           | Settings (default in bold):                                                                                                    |  |  |
|           | 1 <b>66</b> Lines                                                                                                    |  |  |

| Item Explanation |                                                                                                    |  |
|------------------|----------------------------------------------------------------------------------------------------|--|
| CGTable          | Use the character generator (CG) table option to select the graphics character table or the italics table. The graphics table contains graphic characters for printing lines, corners, shaded areas, international characters, Greek characters, and mathematical symbols. If you select Italic, the upper half of the character table is defined as italic characters.                               |  |
|                  | Settings (default in bold):                                                                                                    |  |
|                  | <b>PcUSA</b> , Italic, PcMultilin, PcPortugue, PcCanFrenc, PcNordic, PcTurkish2, PcIcelandic, PcE.Europe, BpBRASCII, BpAbicomp, Roman-8, PcEur858, ISO Latin1, 8859-15ISO                                                                                                    |  |
| Country          | Use this option to select one of the fifteen international symbol sets. See the <i>Font Guide</i> for samples of the characters in each country's symbol set.                                                                                                    |  |
|                  | Settings (default in bold):                                                                                                    |  |
|                  | <b>USA</b> , France, Germany, UK, Denmark, Sweden, Italy, Spain1, Japan, Norway, Denmark2, Spain2,LatinAmeric                                                                                                    |  |
| Auto CR          | Specifies whether the printer performs a carriage-return/line-feed (CR-LF) operation<br>whenever the printing position goes beyond the right margin. If you select 0ff, the<br>printer does not print any characters beyond the right margin and does not perform any<br>line wrapping until it receives a carriage-return character. This function is handled<br>automatically by most applications. |  |
|                  | Settings (default in bold):                                                                                                    |  |
|                  | On, Off                                                                                                    |  |
| Auto LF          | If you select Off, the printer does not send an automatic line-feed (LF) command with each carriage-return (CR). If On is selected, a line-feed command is sent with each carriage-return. Select On if your text lines overlap.                                                                                                    |  |
|                  | Settings (default in bold):                                                                                                    |  |
|                  | <b>Off</b> , On                                                                                                    |  |
| Bit Image        | The printer is able to emulate the graphics densities set with the printer commands. If you select Dark, the bit image density is high, and if you select Light, the bit image density is low.                                                                                                    |  |
|                  | If you select BarCode, the printer converts bit images to bar codes by automatically filling in any vertical gaps between dots. This produces unbroken vertical lines that can be read by a bar code reader. This mode will reduce the size of the image being printed, and may also cause some distortion when printing bit image graphics.                                                          |  |
|                  | Settings (default in bold):                                                                                                    |  |
|                  | Dark, Light, BarCode                                                                                                    |  |
| ZeroChar         | Specifies whether the printer prints a slashed or unslashed zero.                                                                                                    |  |
|                  | Settings (default in bold):                                                                                                    |  |
|                  | <b>0</b> , (or the zero character with a slash)                                                                                                    |  |

## 1239X Menu

| ltem | Explanation                                                      |  |  |
|------|------------------------------------------------------------------|--|--|
| Font | Selects the font.                                                |  |  |
|      | Settings (default in bold):                                      |  |  |
|      | Courier, Prestige, Gothic, Orator, Script, Presentor, Sans serif |  |  |

| ltem          | Explanation                                                                                                    |  |  |
|---------------|----------------------------------------------------------------------------------------------------|--|--|
| Pitch         | Selects the pitch (the horizontal spacing) of the font in fixed pitch, measured in cpi (characters per inch). You can also choose proportional spacing.                                                                                                    |  |  |
|               | Settings (default in bold):                                                                                                    |  |  |
|               | <b>10срі</b> , 12срі, 15срі, 17срі, 20срі, 24срі, Ргор.                                                                                                    |  |  |
| Code Page     | Selects the character tables. Character tables contain the characters and symbols used by different languages. The printer prints text based on the selected character table.                                                                                                    |  |  |
|               | Settings (default in bold):                                                                                                    |  |  |
|               | <b>437</b> , 850, 858, 860, 863, 865                                                                                                    |  |  |
| T.Margin      | Sets the distance from the top of the page to the baseline of the first printable line. The distance is measured in inches. The smaller the value, the closer the printable line is to the top.                                                                                                    |  |  |
|               | Settings (default in bold):                                                                                                    |  |  |
|               | 0.30 <b>0.40</b> 1.50 inch in 0.05-inch increments                                                                                                    |  |  |
| Text          | Sets the page length in lines. For this option, a line is assumed to be 1 pica (1/6 inch). If you change the Orientation, Page Size, or T. Margin settings, the page length setting automatically returns to the default for each paper size.                                                                                                    |  |  |
|               | Settings (default in bold):                                                                                                    |  |  |
|               | 1 <b>67</b> Lines                                                                                                    |  |  |
| Auto CR       | Specifies whether the printer performs a carriage-return/line-feed (CR-LF) operation whenever the printing position goes beyond the right margin. If you select Dff, the printer does not print any characters beyond the right margin and does not perform any line wrapping until it receives a carriage-return character. This function is handled automatically by most applications. |  |  |
|               | Settings (default in bold):                                                                                                    |  |  |
|               | On, <b>Off</b>                                                                                                    |  |  |
| Auto LF       | lf you select Off, the printer does not send an automatic line-feed (LF) command with each carriage-return (CR). If On is selected, a line-feed command is sent with each carriage-return. Select On if your text lines overlap.                                                                                                    |  |  |
|               | Settings (default in bold):                                                                                                    |  |  |
|               | Off, On                                                                                                    |  |  |
| Alt. Graphics | Turns the Alternate Graphics option on or off.                                                                                                    |  |  |
|               | Settings (default in bold):                                                                                                    |  |  |
|               | Off, On                                                                                                    |  |  |
| Bit Image     | The printer is able to emulate the graphics densities set with the printer commands. If you select Dark, the bit image density is high, and if you select Lisht, the bit image density is low.                                                                                                    |  |  |
|               | Settings (default in bold):                                                                                                    |  |  |
|               | Dark, Light                                                                                                    |  |  |

| ltem                        | Explanation                                                       |  |
|-----------------------------|-------------------------------------------------------------------|--|
| ZeroChar                    | Specifies whether the printer prints a slashed or unslashed zero. |  |
|                             | Settings (default in bold):                                       |  |
|                             | <b>0</b> , (or the zero character with a slash)                   |  |
| CharacterSet                | Selects character table 1 or 2.                                   |  |
| Settings (default in bold): |                                                                   |  |
|                             | 1, 2                                                              |  |

## **Admin Settings**

#### Note:

- □ To access the Admin Settings menu, enter the administrator password.
- **D** The password is not set in default. Press the **OK** button when Admin Password is required.
- □ If you forget your password, contact your dealer. Note that when the password is initialized, the settings and data stored on the printer are deleted. Depending on your environment, settings, such as network connection settings, may need to be done again. We recommend making a note or backup of the necessary data and setting information.

## **Password Config Menu**

| ltem            | Explanation                                                                                                    |  |  |
|-----------------|----------------------------------------------------------------------------------------------------|--|--|
| Change Password | Specifies an administrator password. Enter the old password first and then enter the new password twice.                                                                                                    |  |  |
|                 | To enter the password, press the ▼ <b>Down</b> or ▲ <b>Up</b> button to select the character and press the ► <b>Right</b> button to determine the character. After all characters are determined, press the <b>OK</b> button. |  |  |
|                 | Settings : (up to 20 characters)                                                                                                    |  |  |
|                 | Note:<br>The following characters and blank spaces can be used.<br>0123456789abcdefghijklmnopqrstuvwxyzABCDEFGHIJKLMNOPQRSTUVWXYZ<br>!"#\$%&'()*+,/:;<=>?@^_`{ }~                                                             |  |  |
| Limitation      | When Interface is selected, you need to enter the password to change interface settings. When Config is selected, you need to enter the password to change the items you configured.                                          |  |  |
|                 | Settings (default in bold):                                                                                                    |  |  |
|                 | Disable, Interface, Config, All                                                                                                    |  |  |

## Init SelecType

| ltem               | Explanation                                                                                                    |  |
|--------------------|----------------------------------------------------------------------------------------------------|--|
| Init All SelecType | If Yes (Unprinted data is deleted) is selected, all control panel settings are changed to their factory settings. |  |

## **Bookmark Menu**

The bookmark menu appears by pressing the **OK** button while the LCD panel displays Ready.

In the bookmark menu, the bookmarked setting items are listed and you can select one of them. The following menus are bookmarked by default.

- Reset Menu
- □ MP Tray Size
- □ System Information

To add menus to the bookmark menu, display the menu you want to add and press the **OK** button for more than two seconds.

*Note: The maximum number of menus you can register as bookmarks is 3.* 

# **Loading Paper**

# **Available Paper and Capacities**

Since the quality of any particular brand or type of paper may be changed by the manufacturer at any time, Epson cannot guarantee the quality of any type of paper. Always test samples of paper stock before purchasing large quantities or printing large jobs.

| Paper type                                                           | Paper size                                                                                                    | Loading capacity (sheets) |                     |                           | Duplex |
|----------------------------------------------------------------------|----------------------------------------------------------------------------------------------------|---------------------------|---------------------|---------------------------|--------|
|                                                                      |                                                                                                    | MP tray                   | Paper<br>cassette 1 | Paper cassette<br>2/3/4/5 | (Auto) |
| Plain<br>Recycled<br>Semi-thick<br>Color<br>Letterhead<br>Preprinted | A4 Portrait, A4 Landscape, A5<br>Portrait, B5, Letter (LT), Half<br>Letter (HLT), Legal (LGL),<br>Government Letter (GLT),<br>Government Legal (GLG),<br>Executive (EXE), F4 | 100                       | 500                 | 500                       | 1      |
| Special                                                              | A5 Landscape, A6                                                                                                    | 100                       | 300                 | -                         | -      |
|                                                                      | A3, B4, Ledger (B)                                                                                                    | 50                        | 500                 | 500                       | 1      |
| Plain<br>Recycled                                                    | Custom (CTM) or User Defined Size                                                                                                    |                           |                     |                           |        |
| Semi-thick<br>Color<br>Letterhead<br>Preprinted<br>Special           | Width : 70 - 104 mm<br>Length: 148 - 181 mm                                                                                                    | 5.5 mm                    | -                   | -                         | -      |
|                                                                      | Width : 105 - 147 mm<br>Length: 148 - 181 mm                                                                                                    | 5.5 mm                    | 59.4 mm             | -                         | 1      |
|                                                                      | Width : 148 - 297 mm<br>Length: 182 - 364 mm                                                                                                    | 5.5 mm                    | 59.4 mm             | 59.4 mm                   | 1      |
|                                                                      | Width : 148 - 297 mm<br>Length: 365 - 431.8 mm                                                                                                    | 50                        | 59.4 mm             | 59.4 mm                   | 1      |
|                                                                      | Width : 148 - 297 mm<br>Length: 431.9 - 450 mm                                                                                                    | 50                        | -                   | -                         | -      |
| Envelopes                                                            | Monarch (Mon), C10, DL, C5, C6,<br>ISO B5 (IB5)                                                                                                    | 5                         | -                   | -                         | -      |
| Transparencies                                                       | A4, Letter (LT)                                                                                                    | 5                         | -                   | -                         | -      |
| Labels                                                               | s A4, Letter (LT)                                                                                                    |                           | -                   | -                         | -      |

### **Loading Paper**

#### Note:

- Dependence of the AL-M8200/AL-M8100 Series.
- □ If you select Auto Select in Paper Source in the printer driver, the printer will search for a paper source containing the paper size specified in Document Size, and prints from the paper source until there is no more paper, then it prints from the next paper source automatically. Using this auto select function, for plain paper (80 g/m<sup>2</sup>), the printer can continuously print up to 2600 sheets (for AL-M8200/AL-M8100 Series), or up to 2100 sheets (for AL-M7100 Series).
- □ The output tray capacity for plain paper (80 g/m<sup>2</sup>) is as follows:
   up to 500 sheets for face-down tray (standard output tray)
   up to 250 sheets for face-up tray (optional output tray)
- □ Select the size of the paper that is loaded on the paper size setting dial on the paper cassette. If the paper size is not on the dial, select Panel on the dial, and set the paper size in the Tray Menu on the control panel.
- **D** *Envelopes are printed at a slower speed than plain paper, to get better print quality.*

| Paper type Paper weig |             | Paper weight               | Remarks                                                                                                    |
|-----------------------|-------------|----------------------------|----------------------------------------------------------------------------------------------------|
| Plain                 |             | 60 - 80 g/m²               | For paper less than 64 g/m <sup>2</sup> set the paper type to <b>Thin</b> on the control panel and in the printer driver.                                  |
| Recycled              |             | 60 - 80 g/m²               | Use only at normal temperature (15 to 25°C) and humidity (40 to 60%). Poor quality paper may reduce print quality, or cause paper jams and other problems. |
| Semi-thick            |             | 75 - 120 g/m²              | -                                                                                                    |
| Color                 |             | 90 - 120 g/m²              | -                                                                                                    |
| Letterhead            |             | 90 - 120 g/m <sup>2</sup>  | -                                                                                                    |
| Preprinted            |             | 60 - 75 g/m²               | -                                                                                                    |
| Thick                 | Thick       | 120 - 135 g/m²             | Supported by only the MP tray                                                                                                    |
|                       | Extra-thick | 135 - 170 g/m²             | Up to the loading capacity of 5.5 mm                                                                                                    |
|                       | Super-thick | 170 - 220 g/m <sup>2</sup> | Duplex unit not supported                                                                                                    |
| Custom                |             | 60 - 220 g/m <sup>2</sup>  | Supported by only the MP tray                                                                                                    |
|                       |             | 60 - 120 g/m²              | Paper cassette1/2/3/4 (for AL-M7100 Series)<br>Paper cassette1/2/3/4/5 (for AL-M8200/AL-M8100 Series)                                                      |

## Available paper types and weights

### Important:

You cannot use the following paper in this printer. It may cause printer damage, paper jams, and poor print quality:

- □ Media meant for other black-and-white laser printers, color laser printers, color copiers, black-and-white copiers, or ink jet printers
- □ Previously printed paper by any other black-and-white laser printers, color laser printers, color copiers, black-and-white copiers, ink jet printers, or thermal transfer printers
- Ury thin paper (59  $g/m^2$  or less), or very thick paper (221  $g/m^2$  or more)
- □ Carbon paper, carbonless paper, thermal-sensitive paper, pressure-sensitive paper, acid paper, or paper that uses high-temperature-sensitive ink (around 205°C)
- **Labels that peel easily or labels that do not cover the backing sheet completely**
- **Given Special surface-coated paper or special surface-colored paper**
- Department Paper that has binder holes or is perforated
- Dependence of the second second secon
- Dependent attracts static electricity
- □ *Moist or damp paper*
- Deper of uneven thickness
- Overly thick or thin paper
- Department Paper that is too smooth or too rough
- Dependent of the provided and back Paper that is different on the front and back
- Dependent that is folded, curled, wavy, or torn
- Dependence of irregular shape, or paper that does not have right angle corners

# **Loading Paper**

### Note:

This printer does not automatically detect paper sizes in the paper sources. Be sure to specify a paper size using the paper size setting dial on the paper cassette or the Tray Menu on the control panel. The factory default paper size for all of the paper sources is  $\hat{H}4$ .

## Paper cassette

### Important Important

Do not open two or more paper cassettes at the same time, doing so may make the printer unstable and cause it to fall over.

### Note:

*Perform the same procedure to load paper into the optional paper cassette.* 

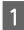

Pull out the paper cassette.

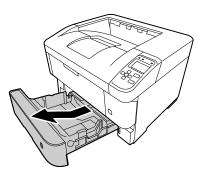

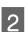

Open the cassette cover.

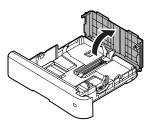

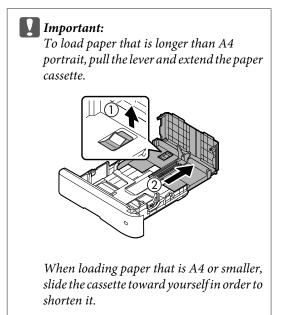

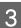

Pinch the knobs and slide the paper guides to accommodate the paper you are loading.

### Paper Guide (Side)

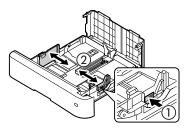

Paper Guide (Back)

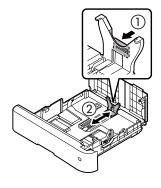

### Note:

Be sure to adjust the paper guides according to the size of the paper you loaded, to prevent paper feed failures, paper jams or other errors.

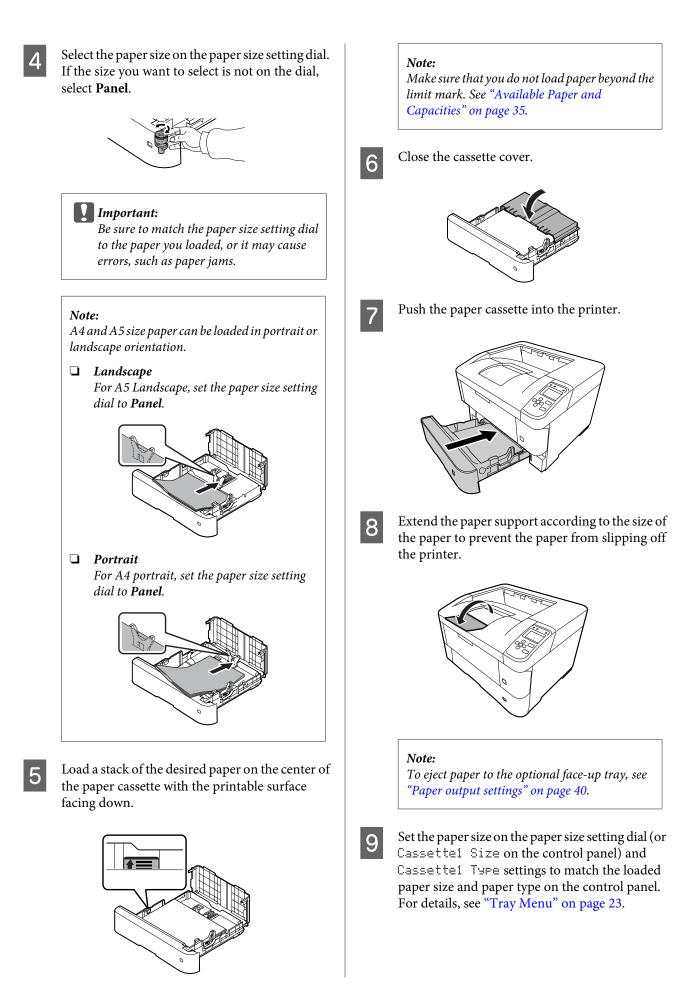

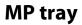

*Note: To load envelopes, see "Envelopes" on page 42.* 

Open the MP tray.

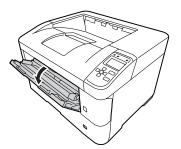

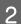

Extend the paper support of the MP tray.

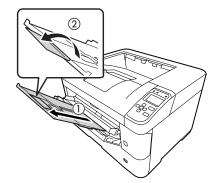

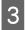

Slide the paper guides to accommodate the paper you are loading.

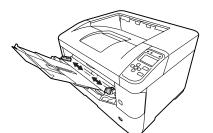

### Note:

- Be sure to adjust the paper guides according to the size of the paper you loaded to prevent paper feed failures, paper jams or any other errors.
- □ A4 and A5 size paper can be loaded in portrait or landscape orientation.

L p

Load a stack of the desired paper with the printable surface facing up.

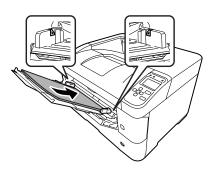

### Note:

Make sure that you do not load paper beyond the maximum limit guide. See "Available Paper and Capacities" on page 35.

5

Extend the paper support according to the size of the paper to prevent the paper from slipping off the printer.

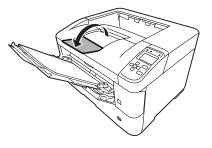

### Note:

*To eject paper to the optional face-up tray, see "Paper output settings" on page 40.* 

6 Set the MP Type setting on the control panel to match the type of paper loaded. For details, see "Tray Menu" on page 23.

# Paper output settings

# Output to the face-up tray

### Note:

Make sure the face-up tray is installed and ready to use. Without the face-up tray installed, selecting the face-up tray as the output tray causes, the output paper to drops from the paper exit for the tray on the back of the printer.

## Setting from the printer driver

- Access the **Main** tab, click **Paper Output Settings**, and select **Face-up** in the Output Tray listbox.
  - In the Main tab, select the **Reverse Order** checkbox to print in the document in the reverse page order.

# Setting from the control panel on the printer

You can select face-up tray. See Out Bin in the "Setup Menu" on page 17.

Note:

2

*The printer driver settings override settings made using the control panel.* 

# **Orientation to eject paper**

If the paper is A4 or A5, the printer can print on it in either orientation (landscape or portrait).

You can specify either orientation, or when printing multiple copies, you can specify both orientations for the paper being printed, this makes binding the printout easier.

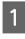

Set the paper size setting dial, and if necessary, set Tray Menu on the printer according to the table below.

Paper cassette

| 1) Paper in<br>the tray   | 2) Paper size setting dial | 3) Tray<br>Menu |
|---------------------------|----------------------------|-----------------|
| A4 landscape <sup>*</sup> | A4                         | -               |
| A4 portrait               | Panel                      | A4 Portrait     |
| A5 portrait <sup>*</sup>  | A5                         | -               |
| A5 landscape              | Panel                      | A5 Landscape    |

\* Standard orientation

□ MP tray

| 2) Tray Menu |
|--------------|
| A4 Landscape |
| A4 Portrait  |
| A5 Portrait  |
| A5 Landscape |
|              |

\* Standard orientation

2 Access the printer driver's Main tab, click Paper Output Settings, and select a radiobutton for the output orientation.

### Note when printing multiple copies:

- If the paper size is A4, you can specify Standard and Non-standard Alternately for the output orientation to be able to print in landscape or portrait orientation alternately.
- A4 size paper should be loaded in landscape orientation in one paper source and in portrait orientation in another paper source. (For example, use the MP tray as one paper source, and cassette 1 as the other paper source)

# Selecting and Using Print Media

You can use special media, such as envelopes, thick paper, labels, and transparencies.

When loading special media, you should make paper settings. You can also make these settings on the Tray Menu in the control panel. See "Tray Menu" on page 23.

### Note:

Since the quality of any particular brand or type of media may be changed by the manufacturer at any time, Epson cannot guarantee the quality of any type of media. Always test samples of media stock before purchasing large quantities or printing large jobs.

## **Envelopes**

### Available envelopes

□ Envelopes that have no glue or no tape

Important:

Do not use window envelopes. The plastic on most window envelopes will melt.

## Available paper source

□ MP tray

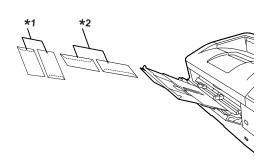

<sup>\*1</sup> C5, IB5 <sup>\*2</sup> MON, C10, DL, C6

## **Printer driver settings**

Make the following settings according to the envelopes you loaded on the printer.

|              | Printer driver settings                               |
|--------------|-------------------------------------------------------|
| Paper Size   | Refer to "Available Paper and Capacities" on page 35. |
| Paper Source | MP Tray                                               |
| Paper Type   | Envelope                                              |

### Note:

- Depending on the quality of envelopes, the printing environment, or the printing procedure, envelopes might be wrinkled. Make a trial print run before you print on a lot of envelopes.
- Duplex printing is not available for envelopes.
- □ If you do not load envelopes in the MP tray right after they have been removed from the packaging, they may bulge. To avoid jams, flatten them as shown below before loading them in the MP tray.

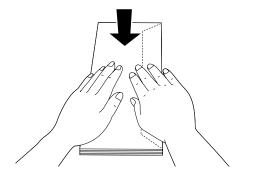

□ If envelopes do not feed well, reducing the number of envelopes that are loaded may solve the problem.

## **Other paper**

You can use thick paper, thin paper, labels, and transparencies. See "Available Paper and Capacities" on page 35.

### Available paper source

 MP tray For loading paper, see "MP tray" on page 40.

## Printer driver settings

Make the following settings according to the envelopes you loaded on the printer.

|              | Printer driver settings                               |
|--------------|-------------------------------------------------------|
| Paper Size   | Refer to "Available Paper and Capacities" on page 35. |
| Paper Source | MP Tray                                               |
| Paper Type   | Refer to "Available Paper and Capacities" on page 35. |

### Available labels

- □ Labels designed for laser printers or plain-paper copiers
- □ Labels that completely cover the backing sheet, with no gaps between the individual labels

### Note:

- Depending on the quality of labels, the printing environment, or the printing procedure, labels might be wrinkled. Make a trial print run before you print on a lot of labels.
- Duplex printing is not available for labels.
- Press a sheet of paper on top of each sheet of labels. If the paper sticks, do not use those labels in your printer.

## **Custom paper size**

### Available paper source

- □ MP tray
- Paper cassettes

### **Printer driver settings**

Make the following settings according to the envelopes you loaded on the printer.

|              | Printer driver settings                                                                                                   |
|--------------|----------------------------------------------------------------------------------------------------|
|              |                                                                                                    |
| Paper Size   | User Defined Size <sup>*</sup>                                                                                            |
|              | * For available sizes, refer to "Available<br>Paper and Capacities" on page 35.                                           |
| Paper Source | MP Tray, Cassette 1, Cassette 2,<br>Cassette 3, Cassette 4, Cassette 5 <sup>*</sup><br>*For AL-M8200/AL-M8100 Series only |
| Paper Type   | Refer to "Available Paper and Capacities" on page 35.                                                                     |

### Note:

- Depending on the quality of the non-standard size paper, the printing environment, or the printing procedure, the paper might skew. Make a trial print run before you print on a lot of non-standard size paper.
- □ For Windows, access the printer driver, then select User Defined Size from the Document Size list on the Main tab. In the User Defined Paper Size dialog box, adjust the Paper Width, Paper Length, and Unit settings to match your custom paper. Then click OK and your custom paper size will be saved.
- □ When sharing the printer on a network, you cannot create User Defined Size at the client.
- □ If you cannot use the printer driver as explained above, make this setting at the printer by accessing the control panel's Printins Menu in the Printer Settinss and selecting CTM (custom) as the Pase Size setting.

# **Printing Tasks**

# **Basics of Printing**

This section describes the basics of printing using the Windows printer driver (ESC/Page language) as an example. Printing can also be done by similar procedures using other supported operating systems or emulation languages.

### Load a stack of paper. 1 For available paper, see "Available Paper and Capacities" on page 35. For how to load paper in the paper source, see "Loading Paper" on page 38. Make the appropriate settings on the control panel. 2 The items to be set are different depending on the paper you use. See "Using the Control Panel" on page 15. See "Selecting and Using Print Media" on page 41. Click **Print** from the File menu on the application you are using.

3

4

Select your printer.

5

6

Click Properties or Printing Preferences. The printer driver's Main screen appears.

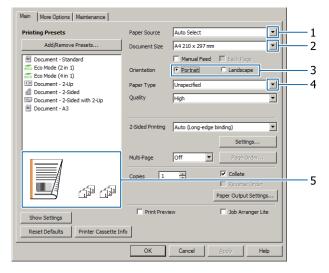

Make the settings in the table below:

| Item Explanation |               | Explanation                                                          |
|------------------|---------------|----------------------------------------------------------------------|
| 1                | Paper Source  | Selects the paper source in which the paper to be printed is loaded. |
| 2                | Document Size | Selects the size of paper you set in applications.                   |
| 3                | Orientation   | Selects the orientation you set in applications.                     |

| Item Explanation |                  | Explanation                                                 |
|------------------|------------------|-------------------------------------------------------------|
| 4                | Paper Type       | Selects the type of print media loaded in the paper source. |
| 5                | (printout image) | Displays an image of the printout.                          |

Note:

**D** To show the help for each item, right-click the item and click **Help** on the printer driver.

- □ In the Main screen, you can also make settings for 2-sided printing and collating.
- □ In the More Options screen, you can make settings for reducing/enlarging the document or watermark feature. See "Setting Advanced Features" on page 49.

7 Click

8

Click **OK** to close the printer driver screen.

Click **Print** to start printing.

## **Setting the Main Screen**

This screen enables basic settings for printing such as paper source or paper size, and also enables the settings for the basic functions such as multi-page printing or 2-sided printing.

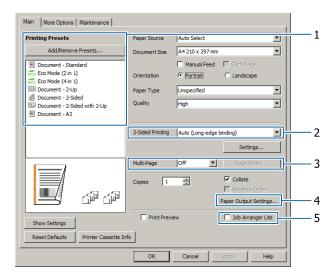

#### Note:

The printer driver's online help provides explanations on printer driver settings.

| Item Explanation |                  | Explanation                                                               |
|------------------|------------------|---------------------------------------------------------------------------|
| 1                | Printing Presets | The settings, such as Document - 2-Up, or Document - 2-Sided, are preset. |
|                  |                  | You can register the print settings you desire to the list.               |

| Item Explanation |                       | Explanation                                                                                                    |
|------------------|-----------------------|----------------------------------------------------------------------------------------------------|
| 2                | 2-Sided Printing      | Prints on the front and back of the sheet. Combined with the Reduce/Enlarge function, a 2 page A3 document can be printed on one A4 size sheet.                                                                                        |
|                  |                       | Click <b>Settings</b> to make Binding Edge, Binding Margin and folded booklet settings. See "Printing a booklet" on page 49.                                                                                                    |
| 3                | Multi-Page            | Enables 2 pages or 4 pages per sheet printing on the same paper size as the original document. 2-Sided Printing can be combined with this function.                                                                                    |
| 4                | Paper Output Settings | Selects face-down or face-up for the output tray, and also selects the paper output orientation for the paper sizes which are supported to be fed in both portrait and landscape orientations. See "Paper output settings" on page 40. |
| 5                | Job Arranger Lite     | Allows you to print several documents created by different applications at<br>one time by arrange settings. See "Printing multiple print jobs at one time" on<br>page 49.                                                              |

# Setting the More Options Screen

This screen enables settings, such as for secure printing, reduced, enlarged, or printing with an overlay.

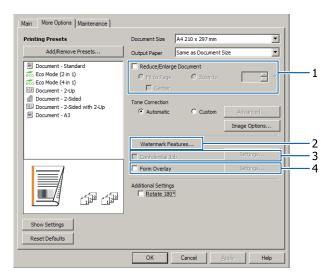

| lter | n                       | Explanation                                                                                                    |
|------|-------------------------|----------------------------------------------------------------------------------------------------|
| 1    | Reduce/Enlarge Document | This function allows you to reduce or enlarge the image to be printed. 2-Sided Printing can be combined with this function. |

| lten | n                  | Explanation                                                                                                    |
|------|--------------------|----------------------------------------------------------------------------------------------------|
| 2    | Watermark Features | Anti-Copy Pattern                                                                                                    |
|      |                    | This function allows you to print a document as a copy-protected document.<br>When you try to copy a copy-protected document, "Copy" is printed several<br>times on the document. This function is useful to prevent unauthorized<br>copying. Any text string can be registered.                                                                                                    |
|      |                    | <ul> <li>Note:</li> <li>Epson does not guarantee protection from information leakage or any other damages caused by using this function. Hidden letters may appear in some cases.</li> </ul>                                                                                                    |
|      |                    | □ Screen-tone may be too dark, hidden letters may not be printed on the entire image, or hidden letters may not appear when photocopied. This depends on the models, settings, and combinations of photocopiers, fax machine, input devices such as digital cameras and scanners, output devices such as printers; printer driver settings of this product; condition of consumables, such as toner and output paper type. |
|      |                    | Watermark<br>This function allows you to print a text-based or image-based watermark on<br>your document.                                                                                                    |
|      |                    | <b>Note:</b><br>You can register up to 10 original watermarks.                                                                                                    |
|      |                    | Header/Footer                                                                                                    |
|      |                    | This function allows you to print user name, computer name, date, time, or collate number, at the top or bottom of each page in a document.                                                                                                    |
| 3    | Confidential Job   | This function allows you to apply a password to the print job. You can print the job by entering the password on the printer's control panel. See the "Using the Reserve Job function" on page 50.                                                                                                    |
| 4    | Form Overlay       | This function allows you to print a standard form or letterhead onto original documents. See "Printing with an overlay" on page 51.                                                                                                    |

# Setting the Maintenance Screen

This screen enables you to start Job Arranger Lite, enables settings, such as Notice Settings for EPSON Status Monitor. For details, see the help for each item.

| Main More Options Maintenance |                                |
|-------------------------------|--------------------------------|
| Print Status Sheets           | EPSON Status Monitor           |
| Reserve Job Settings          | Notice Settings                |
|                               |                                |
|                               | Extended Settings              |
|                               | Print Queue                    |
| Job Arranger Lite             | Printer and Option Information |
|                               |                                |
| Language English (English)    | <u> </u>                       |
| Version 2.50                  |                                |
|                               | DK Cancel Apply Help           |

# Setting Advanced Features

The printer driver has useful functions such as 2-sided printing or multi-page printing to save paper and toner, or adding an anti-copy pattern to prevent unauthorized copying.

The explanations in this section use the standard ESC/ Page printer driver on Windows as an example.

Note:

- □ There are features that are not supported by the printer driver on other emulation language or operating systems.
- □ These features may not be applied with other settings (such as paper type).

# Printing multiple print jobs at one time

This function allows you to print several documents created by different applications at one time by arranging settings, such as the printing order, duplexing, and the print layout.

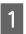

Click the Main tab.

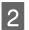

Select the Job Arranger Lite check box.

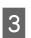

Click OK.

The Print Job Arranger screen appears when a print job is executed. Make appropriate settings. For details, see the Print Job Arranger help.

# **Printing a booklet**

This function allows you to arrange pages to be a booklet. Two pages are printed on both sides of the paper that is the same size as the print data.

Combined with Reduce/Enlarge Document printing, the output paper size can be changed.

Set paper that is suitable for 2-sided printing (duplex printing). See "Available Paper and Capacities" on page 35.

# Printing to fold a batch of pages in half

This function prints a booklet ready for center binding. Fold the entire document in half, and then bind it at the center of the printout. This setting is suitable for documents that have only a few pages.

For example, eight pages of an A4 size document are printed on two sheets. Folding the pages in half by overlapping all the sheets makes an A5 size booklet of eight pages.

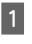

Select Auto (Long-edge binding) or Auto (Short-edge binding) in the 2-sided Printing list box and click Settings.

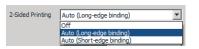

2

Select the **Booklet** check box and select **Center Binding**.

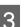

Click **OK** to close setting dialog box.

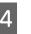

Print the document, fold all sheets in half, and then bind them.

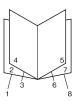

## Printing to fold each page in half

This function prints a booklet ready for side binding, fold each sheet individually in half, and then bind at the side of the printout. This setting is suitable for documents that have many pages.

For example, 40 pages of an A4 size document are printed, then each sheet is folded in half and stacking them all makes an A5 size booklet of 40 pages.

Select Auto (Long-edge binding) or Auto (Short-edge binding) in the 2-sided Printing list box and click Settings.

| 2-Sided Printing | Auto (Long-edge binding)  | - |
|------------------|---------------------------|---|
|                  | Off                       |   |
|                  | Auto (Long-edge binding)  |   |
|                  | Auto (Short-edge binding) |   |

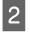

Select the **Booklet** check box and select Side Binding.

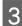

Δ

Click **OK** to close setting dialog box.

Print the document, fold in half 5 sheets by 5 sheets, overlap all sheets, and then bind them.

# Using the Reserve Job function

This function allows you to store print jobs on the printer's memory and to print them later directly from the printer's control panel. You can prevent the printed document from being looked at by other people by applying a password to the print job.

This function uses the following memory.

| Printer's<br>Storage | Description                                                                                                   |
|----------------------|----------------------------------------------------------------------------------------------------|
| RAM Disk             | To enable the RAM disk, you have to set<br>the RAM Disk setting on the control<br>panel to Normal or Maximum. |

The table below gives an overview of the options.

| Option              | Description                                                                                                    |
|---------------------|----------------------------------------------------------------------------------------------------|
| Re-Print Job        | Lets you print the job now and store it on<br>the printer's memory. You can print the<br>same job several times.                                                                |
| Verify Job          | Lets you print one copy now to verify the content. You can print multiple copies later.                                                                                         |
| Confidential<br>Job | Lets you apply a password to the print<br>job. You can print the job by entering<br>the password on the printer's control<br>panel. See "Using Confidential Job" on<br>page 50. |

## Using Re-Print Job/Verify Job (Quick Print Job feature)

### Sending the print job

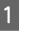

2

3

1

4

6

Click the **Maintenance** tab, then click **Reserve** Jobs Settings. The Reserve Jobs Settings dialog box appears.

- Select the **Reserve Jobs** check box, then select Re-Print Job or Verify Job.
- Enter a user name and job name in the corresponding text boxes.
- Click OK. 4

### Printing using the Quick Print Job Menu

- Make sure the LCD panel displays Ready, then press the **Right** button to access the control panel menus.
- Press the **▼ Down** button repeatedly untilQuick 2 Print JobMenu appears on the LCD panel, then press the **Right** button.
- Use the  $\triangledown$  **Down** or  $\blacktriangle$  **Up** button to scroll to the 3 appropriate user name, then press the ► **Right** button.
  - Use the  $\triangledown$  **Down** or  $\blacktriangle$  **Up** button to scroll to the appropriate job name, then press the ► **Right** button.
- Press the ► **Right** button, then use the ▼ **Down** 5 and  $\blacktriangle$  Up buttons to select the number of copies.

To delete the print job without printing any copies, press the **▼ Down** button to display Delete on the LCD panel.

Press the **Right** button to start printing or to delete the data.

# **Using Confidential Job**

### Sending the print job

Click the More Options tab, then click Confidential Job. The Confidential Job Settings dialog box appears.

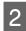

Enter a four-digit number for Password.

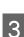

Enter a user name and job name if necessary.

### Note:

*The* **OK** *button becomes available after the password has been entered.* 

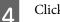

### Click OK.

### Printing using the Confidential Job Menu

- 1Make sure the LCD panel displays Ready, then<br/>press the ▶ Right button to access the control<br/>panel menus.
  - Press the ▼ **Down** button repeatedly until ConfidentialJobMenu appears on the LCD panel, then press the ▶ **Right** button.
- 3 Use the ▼ Down or ▲ Up button to scroll to the appropriate user name, then press the ▶ Right button.
- 4

2

Enter your four-digit password.

To enter the password, press the  $\blacktriangledown$  **Down** or

▲ Up button to select the character and press the ▶ Right button to determine the character. After all characters are determined, press the ▶ Right button.

### Note:

If no print jobs have been saved with the password you entered, Wrong Password appears briefly on the LCD panel then the printer exits the control panel menus. Confirm the password and try again.

Use the  $\checkmark$  **Down** or  $\blacktriangle$  **Up** button to scroll to the appropriate job name, then press the  $\triangleright$  **Right** button.

Use the **▼ Down** or **▲ Up** button to display Print.

To delete the print job, press the ▼ **Down** or ▲ **Up** button to display Delete on the LCD panel.

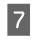

Press the ► **Right** button to start printing or to delete the data.

## Printing with an overlay

This function allows you to print documents onto form templates, which you register on your printer in advance.

### Note:

- **This function is for Windows only.**
- The application featured in these instructions is Microsoft WordPad. The actual procedure may differ slightly when printing from other applications.

### Creating an overlay

#### Note:

You first need to install EPSON FormOverlayUTL utility to create overlay or underlay data. See "Installing Software" on page 56 for details.

Follow the steps below to create the form data.

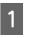

Open the data to be an overlay data using an application.

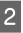

Select **Print** from the File menu, select **EPSON FormOverlayUTL**, then click **Preferences**.

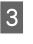

In the Basic Settings tab — Form Overlay — Create Overlay Data, click **More Settings**. The Create Form dialog box appears.

| Text            | More Settings                           |  |
|-----------------|-----------------------------------------|--|
| 44 210 x 297 mm | Color Color C Black                     |  |
|                 | Paper Size A4 210 x 297 mm              |  |
| A               | Orientation @ Postrat C Landscape       |  |
|                 | Fom Overlay<br>Create Overlay Data      |  |
| ඛියුර           | More Settings                           |  |
|                 | Edit Form                               |  |
|                 |                                         |  |
|                 | Storage Form Overlay<br>Register Delete |  |
|                 |                                         |  |
|                 |                                         |  |
|                 |                                         |  |

Type the form name in the Form data box and its description in the Description box.

**Note:** The following 9 characters cannot be used for form names:  $\backslash / : *? " <> |$ .

5 Select Foreground Document or Background Document to specify whether the overlay will be printed as foreground or background of the document, then click OK.

Make the appropriate settings for other settings such as paper size, print quality or orientation.

Click OK.

8

6

Click **Print** to create the form data.

### Note:

To change the settings of the overlay form data you created, after doing steps 1 and 2 and the settings in the Basic Settings tab — Form Overlay — Create Overlay Data, click the **Edit Form**.

## Printing an overlaid document

- Open the document on which you want to overlay the form data.
- 2

Select **Print** from the File menu, select your printer name, then click **Preferences**.

- 3 In the More Options tab, check the **Form Overlay** check box, and click **Settings**. The Form Selection dialog box appears.
- 4 Select one form data in the Form data box, select **Overlay** or **Underlay** in the Layering list, then click **OK**.

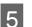

Click OK.

Click **Print** to print the document with the form data.

# Improving the clarity of color documents

## Printing text clearly in black

When you print a color document, the quality of text can be made more legible by printing it in black.

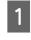

Click the More Options tab, and click Image Options.

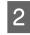

Select Print Text in Black from the Visibility drop-down list.

Click OK.

For more information, see the printer driver help.

# Using sleep mode to save energy

Your printer can enter sleep mode (or deep sleep mode) to save energy.

In sleep mode (or deep sleep mode), the LCD panel and **Ready** light are off and the **Wakeup/Sleep** button is lighted.

### Note:

*To wake up the printer from sleep mode, do one of the following operations:* 

- Press the Wakeup/Sleep button
- Turn the printer off and then back on
- Send a print job to the printer

# Entering the sleep mode manually

To immediately enter the sleep mode, press the **Wakeup/Sleep** button.

# Entering the sleep mode automatically

## Setting the time-to-sleep time

# Selecting a value from the time-to-sleep options in the Energy Saver Menu.

| ltem                   | Value                                                                                               |
|------------------------|----------------------------------------------------------------------------------------------------|
| Time to<br>Sleep(Auto) | Disable (default)                                                                                   |
| Time to Sleep          | 1 minute by default, or you can select a value. For the values, see "Energy Saver Menu" on page 21. |

To make a weekly sleep schedule, see "Making a weekly sleep schedule" on page 53.

# Selecting the value (time) which is calculated from the printer's operation history

| ltem                   | Value  |
|------------------------|--------|
| Time to<br>Sleep(Auto) | Enable |
| Time to Sleep          | -      |

To make a weekly sleep schedule, see "Making a weekly sleep schedule" on page 53.

## Making a weekly sleep schedule

This section shows an image of a weekly sleep schedule.

See "Energy Saver Menu" on page 21 for the setting items.

Use EpsonNet Config with a web browser for these settings. See the *Network Guide* for the procedure to access EpsonNet Config with a web browser.

### Note:

Changing the settings for Time to Sleep(Auto), Time to Sleep, and Sleep Schedule may affect the service life of the fuser unit (the maintenance unit or the printer) or printer power consumption. See "Printer Adjust Menu" on page 86 for details on the Eco Fuser setting that controls the fuser unit when the printer is ready to print.

### Example of one day sleep schedule:

The printer is set to immediately enter the sleep mode during the time in shaded areas.

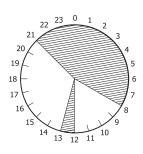

### Example of one week sleep schedule:

|             | 0 1 | 16 | 9    | 12   | 15 | 18   | 21 |
|-------------|-----|----|------|------|----|------|----|
| /lon.       |     |    |      |      |    |      |    |
| ue.<br>Ved. |     |    |      |      |    |      |    |
| hu.         |     |    |      |      |    |      |    |
| ri.         |     |    |      |      |    |      |    |
| Sat.        |     |    | _    |      |    |      |    |
| Sun.        |     |    | 2000 | 1444 |    | 2513 |    |

### Note:

(default).

NTNTFSS

- □ If Deep Sleep Mode is set to On (default), the printer enters deep sleep mode and consumes less power.
- The printer cannot enter the deep sleep mode under the following conditions:
   MS Network in the Network Menu is set to Off
- The printer may not enter the deep sleep mode immediately under the following conditions:
   A network communication has been planned to start within a minute.
  - Bonjour *is set to* 0n (*default*) *and within* 10 *minutes after the printer has been turned on.*

# Changing the printer driver's default settings (for administrators)

### Note:

- □ The explanations below use Windows 7 as an example.
- Power User or higher privileges are required to change the printer driver's default settings.

## **Changing the default settings**

Access the printer driver's properties from Start -Devices and Printers. The settings you change becomes the new default values for printing from all applications.

However, if you access the properties from an application, the changed settings are only temporarily available in that application.

# Locking the default settings

The settings for functions, such as Watermark and Header/Footer, can be locked to prevent users from changing the printer driver settings.

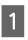

Access the printer driver's properties from Start - Devices and Printers.

Access the Optional Settings tab, click the DriverSettings button, and select the functions you want to lock.

Click OK.

# Using EPSON Status Monitor

## **Accessing EPSON Status Monitor**

EPSON Status Monitor is a utility program on your computer that monitors your printer and gives you information about its current status such as printer errors, the remaining service lives of the replacement parts, or progress of printing.

To install the utility, see "Installing Software" on page 56.

With this utility installed, Simple Status appears on the computer screen when an error occurs. Clicking the **Details** button displays the Detailed Status.

### Simple Status:

| 🛃 Simple Status : EPSON 🗴 | _ 🗆 X           |      |
|---------------------------|-----------------|------|
| Paper out                 |                 |      |
|                           | <u>D</u> etails | Qose |

### **Detailed Status:**

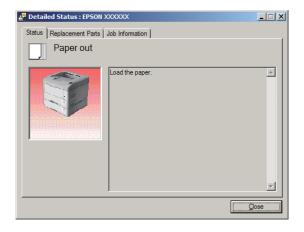

When you want to know the current status of the printer, click the EPSON Status Monitor tray icon on the taskbar, then select the printer name and menu you want to access.

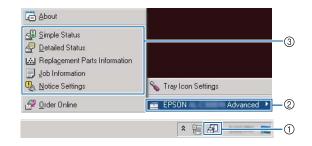

When you want to know the remaining service lives of the replacement parts, click **Replacement Parts Information**.

| Status Replacement Parts Joh | b Information |                 |
|------------------------------|---------------|-----------------|
|                              |               | 1/2             |
| Paper                        | Toner         |                 |
| A4Landscape / Plain          | Black(K)      |                 |
| A4Landscape / Plain          |               |                 |
| A3 / Plain                   |               |                 |
| Ê                            |               |                 |
| 4                            |               |                 |
| 5                            |               | Order Online    |
|                              |               |                 |
|                              |               | ( <u>C</u> lose |

## **Notice Settings**

This setting decides what states of the printer the utility sends you a notice.

### Accessing from the taskbar:

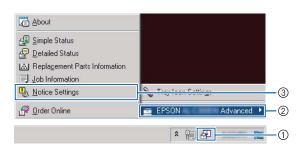

### Accessing from the printer driver:

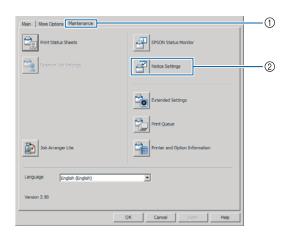

# **Tray Icon Settings**

This setting decides the screen to be opened when you double-click the **EPSON Status Monitor** tray icon on the taskbar.

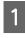

Right-click the tray icon on the taskbar and click **Tray Icon Settings**.

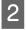

Set the printer name and information to display in the Tray Icon Settings.

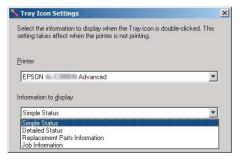

# **Cancelling a Print Job**

This section describes how to delete and cancel a print job in the computer or in a printer.

## From the printer

Follow the steps below to cancel a job.

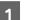

- Press the II. To Pause/Release button.
- 2 Press the ▼ Down or ▲ Up button to select the job that you want to cancel, then press the OK button.

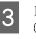

Press the ▼ **Down** or ▲ **Up** button to select Cancel Job, then press the **OK** button. Printing is canceled.

### Note:

SelectCancel All Jobs in step 3 to cancel all print jobs in the printer's memory.

## From the computer

### **For Windows**

### Note:

*Cancel a job from the printer's control panel if the transmission has been completed.* 

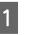

Click the **Maintenance** tab on the printer driver, then click **Print Queue**.

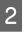

Right-click the job you want to cancel, and select **Cancel**.

# Uninstalling and Installing Software

# **Uninstalling Software**

You must uninstall the software before you can upgrade it or reinstall it.

Note:

- Uninstalling the printer software may require administrator privileges.
- **Restart the computer before you reinstall the** *software you uninstalled.*

To uninstall the printer software, close all applications first, and then uninstall the printer software from the following menu on the Control Panel.

- □ Uninstall a Program (for Windows 8.1, Windows 8, Windows Server 2012/R2)
- □ **Program and Features** (for Windows 7, Windows Vista, Windows Server 2008/R2)
- □ Change or Remove Programs (for Windows XP or Windows Server 2003)

Select the printer software that you want to uninstall, and then click the item below.

- □ Uninstall/Change (for Windows 7, Windows Vista, Windows Server 2008/R2)
- □ Change/Remove (for Windows XP or Windows Server 2003)

### Note:

*If you uninstall the printer driver, EPSON Status Monitor is also uninstalled.* 

Note for Mac OS X users:

- To uninstall all drivers for Epson page printer at once, use the uninstaller. Download the uninstaller from the Epson website. http://www.epson.eu/Support (Europe) http://support.epson.net/ (outside Europe)
- □ To use the uninstaller, double-click the uninstaller icon, from the list displayed select the check box for the printer software you want to uninstall, then click **Uninstall**.

# **Installing Software**

If you want to install or reinstall software you did not install in the setup, you can choose the software and install it.

### Note:

- □ Uninstalling the printer software may require administrator privileges.
- Restart the computer before you reinstall the software you uninstalled.

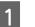

Close all applications.

- 2 To install the printer driver via a USB interface, disconnect the USB cable from the printer and do not connect it until instructed to do so.
- 3 Go to the following Epson web site to download and install the printer software. http://www.epson.eu/Support (Europe) http://support.epson.net/ (outside Europe)

### Note:

- □ For windows users, if the computer has a CD/DVD drive, you can install the printer driver from the Software Disc that came with your printer.
- □ The following Epson websites are available for Windows users who want to install the ESC/Page printer driver and EPSON Status Monitor, or for Mac OS X users to install the Postscript printer driver.

http://support.epson.net/setupnavi/

# Installing the PostScript printer driver with Windows

To print in the PostScript mode, you will have to install the printer driver. See the appropriate sections below for installation instructions according to the interface that you are using to print.

# Installing the PS3 printer driver for the USB interface

#### Note:

- Installing the printer software for Windows may require administrator privileges. If you have problems, ask your administrator for more information.
- □ Turn off all virus protection programs before installing the printer software.

Make sure that the printer is turned off. Insert the printer Software Disc into your CD/DVD drive.

#### Note:

2

If your computer does not have a CD/DVD drive, download the driver from the Epson website. http://www.epson.eu/Support (Europe)

Connect your computer to the printer with a USB cable, then turn on the printer.

#### Note for Windows Vista users:

Without the Windows driver or the Adobe PS driver, the display shows "Found New Hardware." In this case, click **Ask me again later**.

3 Select **Devices and Printers**, and click the **Add a printer** button.

For Windows 8.1 or Windows 8, right-click the bottom left corner of the screen in the desktop style, select **Control Panel**, click **View devices and printers**, then click **Add a printer** button.

For Windows Vista, Windows XP, or Windows Server 2008/R2, click **Start**, point to **Printer and Faxes**, and click **Add a printer** in the Printer Tasks menu. For Windows Server 2003, click **Start**, point to **Settings**, and click **Printers**. Then double-click the **Add Printer** icon.

The Add Printer Wizard appears.

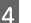

### Select Add a local printer.

For Windows XP or Windows Server 2003, click **Next** to proceed the next screen, select **Local printer**, then click **Next**.

#### Note:

Do not select the **Automatically detect and install my Plug and Play printer** check box.

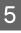

6

Select **USB** as the port the printer is connected to, then click **Next**.

Click **Have Disk** and specify the following path for the Software Disc. If your CD/DVD drive is D:, the path will be D:\Driver\PostScript \eppsnt.inf. Then click **OK**.

### Note:

Change the drive letter as needed for your system.

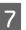

Select the printer, then click Next.

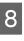

9

Follow the on-screen instructions for the rest of the installation.

When installation is done, click Finish.

# Installing the PS3 printer driver for the network interface

#### Note:

- Set the network settings before installing the printer driver. Refer to the Network Guide for your printer for details.
- **u** *Turn off all virus protection programs before installing the printer software.*

Make sure that the printer is turned on. Insert the printer Software Disc into your CD/DVD drive.

#### Note:

2

If your computer does not have a CD/DVD drive, download the driver from the Epson website. http://www.epson.eu/Support (Europe)

Select **Devices and Printers**, and click the **Add a printer** button.

For Windows 8.1 or Windows 8, right-click the bottom left corner of the screen in the desktop style, select **Control Panel**, click **View devices and printers**, then click **Add a printer** button.

For Windows Vista, Windows XP, or Windows Server 2008/R2, click **Start**, point to **Printer and Faxes**, and click **Add a printer** in the Printer Tasks menu.

For Windows Server 2003, click **Start**, point to **Settings**, and click **Printers**. Then double-click the **Add Printer** icon.

The Add Printer Wizard appears.

3 Select

Select Add a local printer.

For Windows XP or Windows Server 2003, click **Next** to proceed the next screen, select **Local printer**, then click **Next**.

#### Note:

Do not select the Automatically detect and install my Plug and Play printer check box.

4 Select the **Create a new port** check box and select **Standard TCP/IP Port** from the drop-down list. Click **Next**.

- (For Windows XP or Windows Server 2003 users only) Click **Next**.
- Specify the IP address and port name, then click **Next**.
- 7

5

Click Finish.

8 Click **Have Disk** in the Add Printer Wizard and specify the following path for the Software Disc. If your CD/DVD drive is D:, the path will be D: \Driver\PostScript\eppsnt.inf. Then click **OK**.

### Note:

Change the drive letter as needed for your system.

9

Select the printer and click **Next**.

- Follow the on-screen instructions for the rest of the installation.
  - When installation is done, click Finish.

# Installing the PostScript printer driver with Mac OS X

### Installing the PS3 printer driver

Go to the following Epson support website to download and install the driver. http://www.epson.eu/Support (Europe)

### **Selecting the printer**

After installing the PS3 printer driver, you need to select the printer.

### In a network environment

#### Note:

- □ You need to make the settings for your installed options manually when the printer is connected using USB, IP printing, or Bonjour.
- Make sure to specify ASCII as the data format in the application.
- 1 Open the System Preferences, and then double-click the Print & Fax ("Print & Scan" for Mac OS X 10.7 or later) icon. The Print & Fax ("Print & Scan" for Mac OS X 10.7 or later) window appears.

Click + in the Printers window.

2

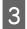

Select the printer name that you are using from the printer name box.

#### Note:

*If your printer is not listed, check that it is correctly connected to the computer and that the printer is on.* 

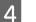

Click Add.

5 Confirm that your printer's name is added to the Printers list. Then quit **Print & Fax** ("**Print & Scan**" for Mac OS X 10.7 or later).

# Installing the PCL printer driver (For Windows only)

Epson Universal Print Driver is the universal PCL6 compatible print driver that has the following features:

- □ It supports the basic print functions needed for business situations.
- □ It supports multiple Epson business printers besides this printer.
- □ It supports most languages among the print drivers for this printer.

### Note:

It also supports printing in ESC/Page mode.

Download the driver's executable file from the Epson support website. http://www.epson.eu/Support (Europe)

http://support.epson.net/ (outside Europe)

#### Note:

We recommend downloading the latest driver from the website. However you can also find it on the software disc that came with the printer. Access "Driver\Universal".

2

Double-click the executable file that you downloaded from the website or that is on the software disc.

3 Follow the on-screen instructions for the rest of the installation.

4

After the installation is done, access your printer's **Properties** and **Printing Preferences** to customize the printer driver settings.

# **Checking Printer Status**

# Status and error messages on the control panel

This section describes the messages and the meaning of the messages that appear on the LCD panel.

### Note:

- If ◄ Press for help is displayed on the LCD panel, press the ◄ Left button to show the help. Then press the ▼ Down button for next step, the ▲ Up button for previous step, or ◄ Left button to close the help.
- □ To clear a warning message, select Reset Menu in Common Settings from the control panel, then select Clear Warning. See "How to access the control panel menus" on page 15 for instructions.

### **Adjusting Printer**

Wait a few minutes. Do not open or close the covers, or turn off the printer until this message disappears.

### **Bookmark Failed**

The selected menu cannot be registered as a bookmark. Some menus cannot be registered as bookmarks.

### **Bookmark Registered**

The selected menu is registered as a bookmark.

### **Canceling All Job**

The printer is canceling all print jobs in the printer memory, including jobs the printer is currently receiving or printing. This message appears when Cancel All Jobs is selected on the control panel.

### **Canceling Job**

The printer is canceling the specified print job and the current print job. This message appears when Cancel Job is selected after you specify the file to be canceled on the control panel.

### Can't Print

The print data is deleted because it is incorrect.

Make sure the appropriate paper size and printer driver are used.

### **Can't Print Duplex**

The printer has encountered problems during duplex printing. Make sure you are using an appropriate type and size of paper for the duplex printing. The problem could also be a result of incorrect settings for the paper source you are using. Pressing the **OK** button will print the rest of the print job on only one side of the paper. To cancel the print job, see "Cancelling a Print Job" on page 55.

### Can't Use Bookmark

The registered menu cannot be used because the menu is disabled by changing any settings after registered the menu in bookmark.

### Check Cassette Dial tttt ssss

Confirm that the size of the paper loaded in cassette tttt matches ssss on the paper size setting dial in the cassette.

### **Check Paper Size**

The size of paper loaded in the printer is not available for the printer. Check to see if the correct size of paper is loaded in the specified paper source.

To clear this warning message, select Clear Warning from the control panel's Reset Menu.

### Check Media Type

The paper loaded in the printer does not match the paper type setting in the printer driver. Paper that matches only the paper size setting will be used for printing.

To clear this warning message, select Clear Warning from the control panel's Reset Menu.

### **Check Paper Size**

The paper size setting is different from the size of paper loaded in the printer. Check to see if the correct size of paper is loaded in the specified paper source.

To clear this warning message, select Clear Warning from the control panel's Reset Menu.

### Clear Paper Jam wwww

The location where the paper jam occurred is displayed at WWWWW. WWWWW indicates the location of the error.

If a paper jam occurs at two or more locations simultaneously, the corresponding multiple locations are displayed.

For details about clearing paper jams, see "Clearing Jammed Paper" on page 65.

### **Close Cover wwww**

The specified cover (wwww) does not close securely. Open the cover once, and then close.

### **Collate Disabled**

Printing by specifying the number of copies is no longer possible due to a lack of memory (RAM). If this warning message appears, print only one copy at a time.

To clear this warning message, select Clear Warning from the control panel's Reset Menu.

### **Duplex Memory Overflow**

There is not enough memory for duplex printing. The printer prints only on the front and ejects the paper. To clear this error, follow the instructions below.

If Off is selected as the Auto Cont setting on the control panel's Setur Menu, press the **OK** button to print on the back of the next sheet, or cancel the print job. To cancel the print job, see "Cancelling a Print Job" on page 55.

If On is selected as the Auto Cont setting on the control panel's Setur Menu, printing continues automatically after a certain period of time.

### **Face-down Full**

Face-down tray is full of printouts. Remove the printouts from the tray, then press the **OK** button to clear the error.

Feed Roller C1 Needed Soon, Feed Roller C2 Needed Soon, Feed Roller C3, Feed Roller C4, Feed Roller C5 (AL-M8200/AL-M8100 Series only)

This warning message indicates that the indicated feed roller is near the end of its service life. You can continue printing until a message to replace the indicated feed roller appears.

### Filling Toner mm min

Wait mm minutes for the toner to fill.

### Form Feed

The printer is ejecting paper due to a user request. This message appears when pressing the **Pause/Release** button once, then holding down the **OK** button for more than 2 seconds because the printer has not received a form feed command.

### Image Optimum

There is insufficient memory to print the page at the specified print quality. The printer automatically lowers the print quality so that it can continue printing. If the quality of the printout is not acceptable, try simplifying the page by limiting the number of graphics or reducing the number and size of fonts.

To clear this warning message, select Clear Warning from the control panel's Reset Menu.

Install Cassette1, Install Cassette2, Install Cassette3, Install Cassette4, Install Cassette5 (AL-M8200/ AL-M8100 Series only)

The indicated paper cassette is either not installed or not closed. Install it or close it.

### Install Toner Cartridge

The toner cartridge is not installed in the printer.

Install the toner cartridge. See the instructions that come with the toner cartridge.

### Install Waste Toner Box

The waste toner box is not installed in the printer. Install the waste toner box. For details, see the *Setup Guide* or the instructions that come with the toner cartridge.

### Invalid Data

The spool file on the driver is deleted while printing or the data is abnormal. Press the **OK** button to clear the error.

### Invalid N/W Module

There is no network program, or the network program cannot be used with your printer. Contact a qualified service representative.

### Invalid PS3

There are errors in the ROM module. Turn off the printer and contact your dealer.

### Jam Paper Size Error

The paper jam occurred because the loaded paper size is different from the specified paper size. Match the paper size in the tray to the setting on the paper size setting dial or control panel.

### Maintenance Unit Needed Soon (AL-M8200/ AL-M8100 Series only)

This message indicates that the maintenance unit is near the end of its service life. You can continue to print until theReplace Maintenance Unit message appears. To clear this warning message and continue printing, select Clear All Warnings from the control panel's Reset Menu.

### **Manual Feed ssss**

The manual feed mode is specified for the current print job. Make sure the paper size indicated by ssss is loaded, then press the **OK** button.

### Memory Overflow

The printer has insufficient memory to execute the current task. Press the **OK** button on the control panel to resume printing, or cancel the print job. To cancel the print job, see "Cancelling a Print Job" on page 55.

### **Need Memory**

The printer has insufficient memory to complete the current print job.

To clear this warning message, select Clear Warning from the control panel's Reset Menu.

To prevent this problem from recurring, reduce the resolution of the image to be printed.

### Non-Genuine Toner Cartridge

The installed toner cartridge is not a genuine Epson toner cartridge. Installing a genuine toner cartridge is recommended.

The printout and remaining service life of the toner cartridge displayed on the control panel may be different from those when using genuine Epson toner cartridges. Epson shall not be liable for any damages or problems arising from the use of consumable products not manufactured or approved by Epson.

Press the **OK** button on the control panel to resume printing.

### Paper Out tttt sssss

There is no paper in the specified paper source (tttt). Load paper of the size (SSSS) into the paper source.

### **Please Wait**

Printing cannot start because the previous job is being processed. Try again after a few seconds.

### Print Overrun

The required time to process the print data exceeded the print engine speed because the current page is too complex. Press the **OK** button to resume printing, or cancel the print job. To cancel the print job, see "Cancelling a Print Job" on page 55. If this message appears again, selectOn as the Page Protect setting in the control panel's Seture Menu.

If you continue to receive this message when printing a particular page, try simplifying the page by limiting the number of graphics or reducing the number and size of fonts.

### **RAM CHECK**

The printer is checking the RAM.

### Ready

The printer is ready to receive data and print.

### Reboot to apply settings

You selected No when Do you want to reboot to apply the settings? was displayed. To clear this warning message, select Clear Warning from the control panel's Reset Menu.

### Replace Feed Roller C1, Replace Feed Roller C2, Replace Feed Roller C3, Replace Feed Roller C4, Replace Feed Roller C5 (AL-M8200/AL-M8100 Series only)

The indicated feed roller has reached the end of its service life and needs to be replaced. Press the **OK** button to clear this error.

**Replace Maintenance Unit** (AL-M8200/AL-M8100 Series only)

The maintenance unit has reached the end of its service life and needs to be replaced. Press the **OK** button to clear this error.

### **Replace Toner Cart and Waste Toner Box**

The toner cartridge and the waste toner box have reached the end of their service lives and need to be replaced.

For details about replacement, see the instructions that come with the toner cartridge.

### **Replace Waste Toner Box**

The waste toner box has reached the end of its service life and needs to be replaced. For details about replacement, see the instructions that come with the toner cartridge.

### **Reserve Job Canceled**

The printer cannot store the data of your print job using the Reserve Job function. The maximum number of print jobs stored on the printer's memory has been reached, or the memory has no more memory available to store a new job. To store a new print job, delete a previously stored job. Also, if you have any Confidential Job stored, printing those jobs will make more memory available.

You may also increase the available memory space by changing the RAM Disk setting to Normal or Maximum. For details, see "Setup Menu" on page 17.

To clear this warning message, select Clear Warning from the control panel's Reset Menu.

### **Reset All**

All printer's interface has been reset and the buffer has been cleared. The printer reboots automatically.

### **Reset to Save**

A control panel menu setting was changed while the printer was printing. Press the **OK** button to clear this message. The setting will become effective after printing has finished.

Alternatively you can clear this message by performing Reset All on the control panel. However, the print data will be deleted.

### **ROM CHECK**

The printer is checking the ROM.

### SELF TEST

The printer is currently performing a self test and initialization.

### Service Req Cffff/ Service Req Exxx

A controller error or a print engine error has been detected. Turn off the printer. Wait at least a few seconds, then turn it back on. If the error message still appears, write down the error number listed on the LCD panel (Cffff/Exxx), turn off the printer, unplug the power cord, then contact a qualified service representative.

### Set Paper tttt pppp

The paper loaded in the specified paper source (tttt) does not match the required paper type (FFFF). Replace the loaded paper with the correct paper type and press the **OK** button to resume printing, or cancel the print job. To cancel the print job, see "Cancelling a Print Job" on page 55.

If you press the **OK** button without replacing the paper, the printer will print on the loaded paper even though it does not match the required paper type.

### Set Paper tttt sssss

The paper loaded in the specified paper source (tttt) does not match the required paper size (SSSS). Replace the loaded paper with the correct size paper and press the **OK** button to resume printing, or cancel the print job. To cancel the print job, see "Cancelling a Print Job" on page 55.

If you press the **OK** button without replacing the paper, the printer will print on the loaded paper even though it does not match the required size.

### Set Paper tttt ssss1 or ssss2

This message appears in the following situations if A4/ LT Auto Switching in Setup Menu is set to A4->LT, LT->A4 or A4<->LT:

- When printing a job specified as A4 with the printer driver, there is no paper source that is set as A4 or as LT (alternate size for A4) in the Tray Menu.

- When printing a job specified as letter size with the printer driver, there is no paper source that is set as LT or as A4 (alternate size for LT) in the Tray Menu.

To clear this warning message, make sure that A4 orLT is set to the specified paper source (tttt) in the Tray Menu, load A4 or Letter size paper (SSS1 or SSS2) in the specified paper source (tttt) and click the **OK** button, or cancel the print job. To cancel the print job see "Cancelling a Print Job" on page 55.

### Sleep (while the Wakeup/Sleep button is lighting)

The printer is currently in the power-save mode. This mode is canceled when the printer receives print data.

### **Toner Cartridge Error**

There is a problem with the toner cartridge.

Remove the toner cartridge and reinsert it. If that fails to clear the error, replace the toner cartridge with a new one. For details about replacement, see the instructions that come with the toner cartridge.

Turn Paper MP, Turn Paper Cassette1, Turn Paper Cassette2, Turn Paper Cassette3, Turn Paper Cassette4, Turn Paper Cassette5 (AL-M8200/ AL-M8100 Series only)

The orientation (portrait or landscape) of the paper that is set in the indicated paper source is not correct. Change the orientation of the paper in the paper source.

### **Unable Clear Error**

The printer cannot clear an error message because the error status still remains. Try solving the problem again.

### Warming Up

The printer is warming up the fuser to be ready to print.

### Write Error ROM P

This message indicates an internal error in the printer. Reset the printer. If this error persists, consult your dealer.

### Writing ROM P

This message indicates that a ROM module in the slot is being written. Please wait until this message disappears.

### Wrong Toner Cartridge

An inappropriate toner cartridge is installed.

Install only the toner cartridge listed in "Consumable Products and Options" on page 89.

## **Printing a status sheet**

To confirm the current status and settings of the printer are suitable for your purpose, print the appropriate status sheet. The following table describes the major status sheets that can be printed from the control panel of your printer.

### Note:

There are other printable sheets besides the sheets listed in the table below. SeeSystem Report menu in "System Information" on page 16 for more information.

| Print<br>Configuration<br>Status Sheet <sup>*</sup> | Prints the configuration of the hardware and the settings of the control panel menus.                         |
|-----------------------------------------------------|----------------------------------------------------------------------------------------------------|
| Print Supplies<br>Status Sheet <sup>*</sup>         | Prints the remaining service life of replacement parts and the remaining level of consumables in the printer. |
| Print Usage<br>History Sheet <sup>*</sup>           | Prints various statistics about the<br>numbers of printouts, such as Paper<br>Size or Paper Path.             |
| Network Status<br>Sheet                             | Prints the status of the network interface configuration.                                                     |

\* The printer driver can also print status sheets. Access the printer driver's **Maintenance** tab, and click the **Print Status Sheets** icon.

Follow the steps below to print and confirm the Configuration Status Sheet from the control panel, as an example.

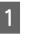

Turn on the printer. The LCD panel shows Ready.

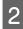

Press the ► **Right** button to access the control panel menus.

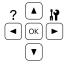

3 Use the ▼ Down button to select System Information, then press the ▶ Right button.

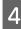

5

Use the  $\checkmark$  **Down** button to select Sustem Report, then press the  $\triangleright$  **Right** button.

Use the ▼ Down button to select Print Configuration Status Sheet, then press the ▶ Right button.

6 Confirm that the information about the installed options is correct. If the options are installed correctly, they appear under Hardware Configuration. If the options are not listed, try reinstalling them.

### Note:

- □ If the configuration status sheet does not list your installed options correctly, make sure that they are securely connected to the printer.
- □ If you are unable to get the printer to print a correct configuration status sheet, contact your dealer.
- Print the configuration status sheet on A4 size paper.

# **Clearing Jammed Paper**

If paper becomes jammed in the printer, the printer's LCD panel and EPSON Status Monitor provide alert messages. Paper jams may occur in more than one location simultaneously. When the LCD panel displays a message, such as Clear Paper Jam AFD, clear the jams in the order they are displayed.

Be sure to observe the following points when you clear jammed paper.

Do not remove jammed paper by force. Torn paper can be difficult to remove and might cause other paper jams. Pull the paper gently and steadily with both hands to avoid tearing it, falling down, and injuring yourself.

- □ If jammed paper is torn and remains in the printer, or if paper is jammed in a place not mentioned in this section, contact your dealer.
- □ Make sure that the paper type that is loaded is the same as the Paper Type setting in the printer driver.
- □ If paper jams occur repeatedly, check that the printer's setup is correct, and that the settings on the printer are correct. See "Paper Does Not Feed Properly" on page 68 for more information.

## AFD(Cover A/F, D)

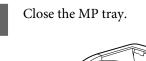

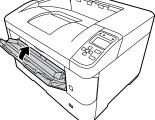

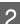

Open cover A, then cover F.

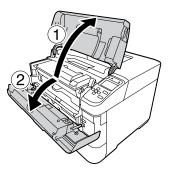

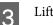

Lift handle D to unlock the developer unit.

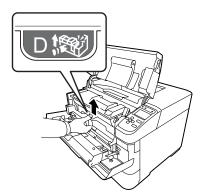

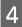

Pull handle D obliquely up to draw out the developer unit.

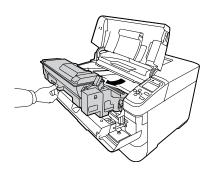

5

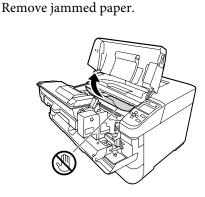

Important:

Do not touch the transfer roller, which is black, to avoid damaging it.

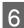

Push handle D until the developer unit locks.

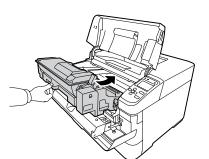

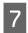

Close cover F, then cover A.

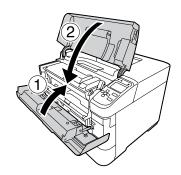

# B (Cover B)

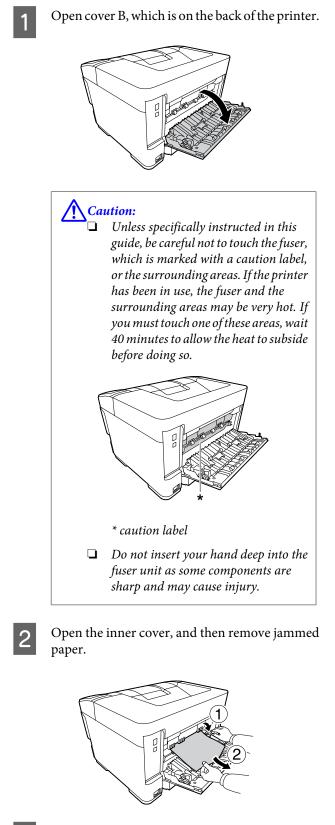

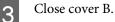

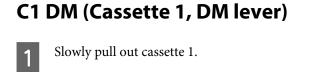

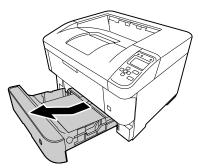

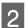

Remove jammed paper, if there is any.

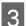

Lower the lever of the duplex unit.

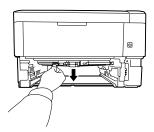

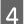

Remove jammed paper.

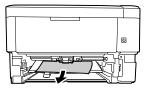

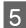

Raise the lever of the duplex unit steadily.

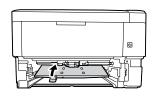

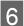

Insert cassette 1.

# MP (MP tray)

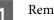

Remove jammed paper from the MP tray.

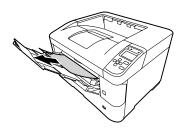

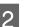

Open cover A and then close it to clear the error.

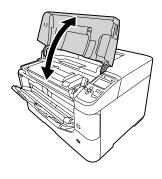

3

Confirm that the paper size and the orientation match the control panel settings.

# C1 - C5 (Cassette 1 - 5)

These instructions use the standard paper cassette (C1) as an example. Use the same procedure for optional paper cassette (C2, C3, C4, C5 for AL-M8200/AL-M8100 Series, or C2, C3, C4 for AL-M7100 Series).

### Important:

Do not pull out two or more paper cassettes at the same time. Doing so makes the printer unstable, which may cause it to fall over.

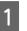

Slowly open cassette 1 and remove jammed paper.

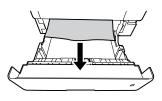

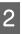

Confirm that the paper size and orientation match the control panel settings.

# **Paper Does Not Feed Properly**

| Cause                                                                                                    | What to do                                                                                                    |  |  |
|----------------------------------------------------------------------------------------------------|----------------------------------------------------------------------------------------------------|--|--|
| The paper guides are not set correctly.                                                                        | Make sure that the paper guides in all the paper cassettes and the MP tray are set to the correct paper size positions.                                                          |  |  |
| The paper source setting may not be correct.                                                                   | Make sure that you have selected the correct paper source in your application.                                                                                                   |  |  |
| There may be no paper in the paper source.                                                                     | Load paper into the selected paper source.                                                                                                    |  |  |
| The size of paper in the cassette does not match the setting on the paper size setting dial.                   | Match size of paper in the cassette to the setting on the paper size setting dial.                                                                                               |  |  |
| The size of loaded paper differs from the control panel or printer driver settings.                            | Make sure that the correct paper size and paper source are set in the control panel or printer driver.                                                                           |  |  |
| The printer may have loaded more than one sheet at a time.                                                     | Remove the paper stack and fan it. Tap it on a flat surface to even the edges, then reload the paper.                                                                            |  |  |
| Too many sheets may be loaded in the MP tray or paper cassettes.                                               | Make sure that you have not tried to load too many sheets of paper.<br>For the maximum paper capacity for each paper source, see<br>"Available Paper and Capacities" on page 35. |  |  |
| If paper does not feed from the optional paper cassette unit, the unit may not be installed properly.          | For instructions on installing the unit, see "Optional paper cassette unit" on page 80.                                                                                          |  |  |
| If paper does not feed from the optional paper cassette<br>unit, it may be because the printer driver does not | Access the <b>Optional Settings</b> tab in the printer driver and do one of the following:                                                                                       |  |  |
| recognize the optional paper cassette unit.                                                                    | Select the Acquire from Printer check box and click Get to automatically update the installed option information.                                                                |  |  |
|                                                                                                    | Select the Manual Settings check box and click Settings to do<br>the settings for each installed option.                                                                         |  |  |
| The pickup roller is dirty.                                                                                    | Clean up the pickup roller. For instructions, see "Cleaning the pickup rollers" on page 78.                                                                                      |  |  |

# **Power and Control Panel Problems**

# The ready light does not turn on

| Cause                                                                                           | What to do                                                                                                    |
|-------------------------------------------------------------------------------------------------|----------------------------------------------------------------------------------------------------|
| The power cord may not be properly plugged into the electrical outlet.                          | Turn off the printer, check the power cord connections between the printer and the electrical outlet, then turn the printer back on.                                                      |
| The printer is in the sleep mode or deep sleep mode<br>(the <b>Wakeup/Sleep</b> button lights). | The printer recovers from the sleep mode or the deep sleep mode in<br>the following cases:<br>- When the printer receives a print job<br>- When the <b>Wakeup/Sleep</b> button is pressed |

| Cause                                                                                     | What to do                                                                                             |
|-------------------------------------------------------------------------------------------|----------------------------------------------------------------------------------------------------|
| The printer is in the power off mode (the <b>Wakeup</b> /<br><b>Sleep</b> button blinks). | Press the <b>Wakeup/Sleep</b> button to return to the status available for printing.                   |
|                                                                                           | To not enter the power off mode, set Power Off Timer to Off in Energy Saver Menu on the control panel. |

# The Printer does not turn off

| Cause                                                                     | What to do                                                                                                    |
|---------------------------------------------------------------------------|----------------------------------------------------------------------------------------------------|
| The printer is in the power off mode ( <b>Wakeup/Sleep</b> button blinks) | Wait for a while. The printer turns off in approximately ten seconds.<br>To not enter the power off mode, set Power Off Timer to Off in<br>Energy Saver Menu on the control panel. |

# **The Printer Does Not Print**

# Ready light is off and nothing prints

| Cause                                                                                      | What to do                                                                                                    |
|--------------------------------------------------------------------------------------------|----------------------------------------------------------------------------------------------------|
| The printer is offline. The printer is paused by pressing the <b>Pause/Release</b> button. | Press the <b>Pause/Release</b> button once to switch the printer to ready status. Make sure that the Ready light turns on.           |
| Some error may have occurred.                                                              | Check the LCD panel to see if an error message appears.                                                                              |
| The power cord may not be properly plugged into the electrical outlet.                     | Turn off the printer, check the power cord connections between the printer and the electrical outlet, then turn the printer back on. |
| The printer is in the power off mode (the <b>Wakeup/</b><br><b>Sleep</b> button blinks).   | Press the <b>Wakeup/Sleep</b> button to return to the status available for printing.                                                 |
|                                                                                            | To not enter the power off mode, set Power Off Timer to Off in Energy Saver Menu on the control panel.                               |

# The ready light is on but nothing prints

| Cause                                                              | What to do                                                                                                    |
|--------------------------------------------------------------------|----------------------------------------------------------------------------------------------------|
| The interface cable may not be plugged in securely.                | Check both ends of the interface cable between the printer and the computer.                                                                                                    |
| You may not be using the correct interface cable.                  | Use a cable that matches the specifications of the printer. Confirm<br>that there are not breaks in the cable.<br>If you are using the USB interface, use a cable that is compatible with<br>Hi-Speed USB. |
| Your application software is not properly set up for your printer. | Make sure that the printer is selected in your application software.                                                                                                    |

| Cause                                                                                        | What to do                                                                                                    |
|----------------------------------------------------------------------------------------------|----------------------------------------------------------------------------------------------------|
| Your computer system's memory is too small to handle<br>the volume of data in your document. | Try reducing the image resolution of your document in the application software, or install more memory in your computer if you can. |

# **Printout Problems**

# Print quality is poor

Refer to the table below if your printouts are light, faint, uneven, dark, or dirty or if some areas are not printed.

| Cause                                                                                                    | What to do                                                                                                    |
|----------------------------------------------------------------------------------------------------|----------------------------------------------------------------------------------------------------|
| You may not be using the correct type of paper for your printer.                                                                                                    | Smooth, high-quality copier paper is recommended for best results.<br>See "Available Paper and Capacities" on page 35 for information on<br>choosing paper.                                                                                           |
| Your paper may be moist or damp.                                                                                                    | Do not store your paper in a humid or damp environment.                                                                                                    |
| The paper type setting may not be appropriate for the loaded paper.                                                                                                    | Set the appropriate paper type in the printer driver.                                                                                                    |
| The Toner Save mode may be on.                                                                                                    | Turn off the Toner Save mode using the printer driver or the printer's control panel menus. For Windows users, on the More Options tab in the printer driver, click Image Options and select the Toner Save check box.                                |
| The paper path inside the printer may be dusty.                                                                                                    | Clean internal printer components by printing three pages with only one character per page.                                                                                                    |
|                                                                                                    | If the printouts get dirty, clean the paper feed roller. See "Cleaning the pickup rollers" on page 78.                                                                                                    |
| The Highland setting may not be set correctly for printing in a location at a high altitude.                                                                                                | Select the appropriate value in Hishland of the Printer Adjust Menu. See "Printer Adjust Menu" on page 86.                                                                                                    |
| There may be a problem with the toner cartridge, or<br>the toner cartridge has come to near the end of its<br>service life.                                                                 | Print several pages to check if the quality of the printouts has improved. If it has not improved, replace the toner cartridge with new one.                                                                                                    |
|                                                                                                    | For information about replacing parts, see the instructions that come with each replacement parts.                                                                                                    |
| Condensation may occur.                                                                                                    | Wait at least one hour before using the printer after moving it from a cool to a warm environment.                                                                                                    |
| The printer cannot print in the required quality level<br>because of insufficient memory, and the printer lowers<br>the quality automatically so that the printer can<br>continue printing. | Check to see if the printout is acceptable. If not, lower print quality temporarily in the printer driver. If RAM Disk is set to Maximum or Normal on the control panel, you can increase the available memory space by changing this setting to Off. |

# The printout is not what you expected

# Some part of the graphics or text looks different from what you see on the computer screen

| Cause                                                               | What to do                                                                                                    |
|---------------------------------------------------------------------|----------------------------------------------------------------------------------------------------|
| The printer emulation setting in your application may be incorrect. | Make sure that your application is set for the printer emulation you are using. For example, if you are using the ESC/Page mode, make sure that your application is set to use an ESC/Page printer. |

## The printout position is not correct

| Cause                                                                   | What to do                                                                                                    |
|-------------------------------------------------------------------------|----------------------------------------------------------------------------------------------------|
| The page length and margins may be set incorrectly in your application. | Make sure that you are using the correct page length and margin settings in your application.                              |
| The paper size setting may be incorrect.                                | Make sure the correct paper size is set in the Tray Menu on the control panel.                                             |
| The offset values may be changed in the Printer<br>Adjust Menu.         | Confirm and adjust the offset values such as Feed Offset or Scan Offset. See "Printer Adjust Menu" on page 86 for details. |

## **Cannot print all copies**

| Cause                                                              | What to do                                                                                                    |
|--------------------------------------------------------------------|----------------------------------------------------------------------------------------------------|
| The printer does not have sufficient memory to collate print jobs. | Reduce the contents of print jobs, or increase the available memory on your printer.                                                         |
|                                                                    | When RAM Disk is set to Maximum or Normal on the control panel, you can increase the available memory space by changing this setting to Off. |

### The last page of a two-sided printout is printed on the wrong side of the paper

| Cause                                                          | What to do                                                                                                    |
|----------------------------------------------------------------|----------------------------------------------------------------------------------------------------|
| Convert to Simplex <b>is set to</b> Odd Page <b>or</b> 1 Page. | For jobs with three or more pages, set Convert to Simplex to Off<br>or 1 Page to do duplex printing.<br>For jobs with just one page, set Convert to Simplex to Off to do<br>duplex printing. |

### Printout is garbled

| Cause                                               | What to do                                                               |
|-----------------------------------------------------|--------------------------------------------------------------------------|
| The interface cable may not be plugged in securely. | Make sure that both ends of the interface cable are plugged in securely. |

| Cause                                                  | What to do                                                                                                  |
|--------------------------------------------------------|----------------------------------------------------------------------------------------------------|
| You may not be using the correct interface cable.      | Use a cable that matches the specifications of the printer. Confirm that there are not breaks in the cable. |
|                                                        | If you are using the USB interface, use a cable that is compatible with<br>Hi-Speed USB.                    |
| The emulation setting for the port may not be correct. | Specify the emulation mode by using the printer's control panel menus. See "Emulation Menu" on page 26.     |

Note:

If a configuration status sheet does not print correctly, your printer may be damaged. Contact your dealer or a qualified service representative.

### The font cannot be printed

| Cause                                                                                      | What to do                                                                                                    |
|--------------------------------------------------------------------------------------------|----------------------------------------------------------------------------------------------------|
| For Windows users, you may use the printer fonts substituted for specified TrueType fonts. | In the printer driver, choose the <b>Print TrueType fonts as bitmap</b> check box in the Extended Settings dialog box. |
| The selected font is not supported by your printer.                                        | Make sure that you have installed the correct font. See the <i>Font Guide</i> for more information.                    |

# **Printing in the PS3 Mode Problems**

The problems listed in this section are those that you may encounter when printing with the PostScript driver. All procedural instructions refer to the PostScript printer driver.

# The printer does not print correctly in the PostScript mode

| Cause                                                                                   | What to do                                                                                                    |
|-----------------------------------------------------------------------------------------|----------------------------------------------------------------------------------------------------|
| The printer's emulation mode setting is incorrect.                                      | The printer is set to the Auto mode by default, so that it can<br>automatically determine the encoding used in the received print job<br>data and select the appropriate emulation mode. However, there are<br>situations where the printer cannot select the correct emulation<br>mode. In this case, it must be set manually to PS3. |
|                                                                                         | Set the emulation mode through the SelecType Emulation Menu on the printer. See "Emulation Menu" on page 26.                                                                                                    |
| The printer's emulation mode setting for the interface that you are using is incorrect. | The emulation mode can be set individually for each interface which receives print job data. Set the emulation mode for the interface you are using to PS3.                                                                                                    |
|                                                                                         | Set the emulation mode through the SelecType Emulation Menu on the printer. See "Emulation Menu" on page 26.                                                                                                    |

# The printer does not print

| Cause                                                                                                    | What to do                                                                            |
|----------------------------------------------------------------------------------------------------|---------------------------------------------------------------------------------------|
| An incorrect printer driver is selected.                                                                                        | Make sure that the PostScript printer driver that you are using to print is selected. |
| The Emulation Menu in the printer's Control Panel is set to a mode other than Auto or PS3 for the interface that you are using. | Change the mode setting to either Auto or PS3.                                        |

# The printer or its driver does not appear in utilities in the printer configuration (Mac OS only)

| Cause                              | What to do                                                                           |  |
|------------------------------------|--------------------------------------------------------------------------------------|--|
| The printer name has been changed. | Ask the network administrator for details, then select the appropriate printer name. |  |

# The font on the printout is different from that on the screen

| Cause                                                                                                    | What to do                                                                                                    |
|----------------------------------------------------------------------------------------------------|----------------------------------------------------------------------------------------------------|
| The PostScript screen fonts are not installed.                                                                                                    | The PostScript screen fonts must be installed on the computer that you are using. Otherwise, the font that you select is substituted by some other font for display on the screen. |
| <b>For Windows users only</b><br>The appropriate substitution fonts are not correctly<br>specified on the Device Settings tab of the printer's<br>Properties dialog box. | Specify the appropriate substitution fonts using the Font<br>Substitution Table.                                                                                                   |

# The edges of texts and/or images are not smooth

| Cause                                     | What to do                                        |  |
|-------------------------------------------|---------------------------------------------------|--|
| The Print Quality is set to <b>Fast</b> . | Change the Print Quality setting to <b>Fine</b> . |  |

# The printer does not print normally via the USB interface

| Cause                                                                                                    | What to do                                                                                                    |
|----------------------------------------------------------------------------------------------------|----------------------------------------------------------------------------------------------------|
| For Windows users only<br>The Data Format setting in the printer's Properties is<br>not set to <b>ASCII</b> or <b>TBCP</b> . | The printer cannot print binary data when it is connected to the computer via the USB interface. Make sure that the Data Format setting, which is accessed by clicking <b>Advanced</b> on the PostScript sheet of the printer's Properties, is set to <b>ASCII</b> or <b>TBCP</b> . |
|                                                                                                    | If your computer is running Windows Vista, Vista x64, XP, XP x64, click<br>the <b>Device Settings</b> tab in the printer's Properties, then click the<br><b>Output Protocol</b> setting and select <b>ASCII</b> or <b>TBCP</b> .                                                    |

| Cause                                                                                       | What to do                                                                                                    |
|---------------------------------------------------------------------------------------------|----------------------------------------------------------------------------------------------------|
| For Mac OS users only<br>The print setting in the application is set to binary<br>encoding. | The printer cannot print binary data when it is connected to the computer via the USB interface. Make sure that the print setting in the application is set to ASCII encoding. |

# The printer does not print normally via the network interface

| Cause                                                                                                    | What to do                                                                                                    |
|----------------------------------------------------------------------------------------------------|----------------------------------------------------------------------------------------------------|
| <b>For Windows users only</b><br>The Data Format setting is different from the data<br>format setting specified in the application. | If the file is created in an application that allows you to change the data format or encoding, such as Photoshop, make sure that the setting in the application matches that in the printer driver.                                                                                                    |
| <b>For Windows users only</b><br>The print data is too large.                                                                       | Click <b>Advanced</b> on the PostScript sheet of the printer's Properties,<br>then change the Data Format setting from <b>ASCII</b> data (default) to<br><b>TBCP</b> (Tagged binary communications protocol).<br>When the Binary setting is set to On, TBCP is not available. Use the<br>Binary protocol. See "PS3 Menu" on page 28 for details. |
| For Windows users only<br>Printing cannot be performed using the network<br>interface.                                              | Click <b>Advanced</b> on the PostScript sheet of the printer's Properties,<br>then change the Data Format setting from <b>ASCII</b> data (default) to<br><b>TBCP</b> (Tagged binary communications protocol).<br>When the Binary setting is set to 0n, TBCP is not available. Use the<br>Binary protocol. See "PS3 Menu" on page 28 for details. |

# An undefined error occurs (Mac OS only)

| Cause                                                        | What to do                                                                                              |  |
|--------------------------------------------------------------|----------------------------------------------------------------------------------------------------|--|
| The version of the Mac OS that you are using is unsupported. | This printer's driver can only be used on Mac OS computers running<br>Mac OS X version 10.5.8 or later. |  |

# **Other Problems**

# The optional product is not available

| Cause                                                    | What to do                                                                                                    |  |
|----------------------------------------------------------|----------------------------------------------------------------------------------------------------|--|
| The printer does not recognize the optional product.     | Print a configuration status sheet to see if the printer recognizes th optional product. If not, reinstall the optional product. |  |
| The setting for recognizing options may be set manually. | Access the <b>Optional Settings</b> tab in the printer driver and do one of the following:                                       |  |
|                                                          | Select the Acquire from Printer check box and click Get to automatically update the installed option information.                |  |
|                                                          | Select the Manual Settings check box and click Settings to do<br>the settings for each installed option.                         |  |

## **Correcting USB problems**

| Cause                                                                                                    | What to do                                                                                                    |
|----------------------------------------------------------------------------------------------------|----------------------------------------------------------------------------------------------------|
| The printer is connected through one or more USB hubs.                                                                    | For best results, you should connect the printer directly to the computer's USB port. If you must use multiple USB hubs, we recommend that you connect the printer to the first tier of a certified hub. |
| Microsoft's universal driver is installed.<br>To check if the universal driver has been installed, see<br>the note below. | Reinstall the printer software as described in the Setup Guide.                                                                                                    |

Note:

To check if the Universal driver has been installed, follow the steps below.

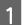

Open Devices and Printers. Then right-click the icon for your printer.

Click **Printing Preferences** on the menu that appears, then right-click anywhere in the driver.

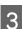

2

If **About** is displayed, click it.

4 If a message box with the words "Unidrv Printer Driver" appears, the software has not been installed correctly. Note that if **About** is not displayed, the printer software has been installed correctly.

For Windows Vista, Windows XP, or Windows Server 2003, if the software installation dialog box appears during the installation process, click **Continue Anyway**. If you click **STOP Installation**, you will have to install the printer software again.

# Cannot access the shared printer

| Cause                                                                                                    | What to do                                           |
|----------------------------------------------------------------------------------------------------|------------------------------------------------------|
| Inappropriate texts are used for the Share name of the shared printer.                                                                 | Do not use spaces or hyphens for the Share name.     |
| An additional driver cannot be installed on the client<br>computer, although the print server's OS and the client<br>OS are different. | Install the printer drivers from the Software Disc.  |
| Your network system causes this problem.                                                                                               | Ask the administrator of the network for assistance. |

Note:

For the additional driver to be installed, please see the table below.

| Cause                                                                                                    | What to do                                                                                        |                                        |
|----------------------------------------------------------------------------------------------------|---------------------------------------------------------------------------------------------------|----------------------------------------|
| Windows XP*                                                                                                    | Windows XP clients                                                                                | Intel Windows 2000 or XP               |
|                                                                                                    | Windows XP x64 clients                                                                            | x64 Windows XP                         |
| Windows XP x64, Windows Server 2003,                                                                               | Windows XP clients                                                                                | Windows XP and Windows Server 2003     |
| or Windows Server 2003 x64 <sup>*</sup>                                                                            | Windows XP x64 clients                                                                            | x64 Windows XP and Windows Server 2003 |
| Windows 8.1, Windows 8.1 x64,<br>Windows 8, Windows 8 x64, Windows 7,                                              | Windows 8.1, Windows 8, Windows 7,<br>Windows Vista, or Windows XP clients                        | x86 Type 3 - User Mode                 |
| Windows 7 x64, Windows Vista,<br>Windows Vista x64, Windows Server<br>2012/R2, Windows Server 2008, 2008<br>x64/R2 | Windows 8.1 x64, Windows 8 x64,<br>Windows 7 x64, Windows Vista x64, or<br>Windows XP x64 clients | x64 Type 3 - User Mode                 |

\* The additional driver for Windows XP x64 and Server 2003 x64 can be used on Windows XP Service Pack 2, Windows 2003 Service Pack 1, or later.

# Replacing Consumable Products

# **Precautions during replacement**

Always observe the following handling precautions when replacing consumable products.

For details about the replacements, see the instructions that come with the consumable products.

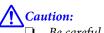

- Be careful not to touch the fuser, which is marked with a caution label, or the surrounding areas. If the printer has been in use, the fuser and surrounding areas may be very hot.
- Do not dispose of used consumable products in fire, as they may explode and cause injury. Dispose of them according to local regulations.
- Provide enough space for the replacement procedure. You will have to open some parts (such as the printer cover) of the printer when you are replacing consumable products.
- □ Do not install used consumable products that reach end of service life into the printer.

For details about the handling precautions, see "Handling the consumable products" on page 8.

If a consumable product reaches the end of its service life, the printer displays the following message on the LCD panel or the window of EPSON Status Monitor.

#### LCD Panel Message

Replace Toner Cart and Waste Toner Box

# **Cleaning the Printer**

The printer needs only minimal cleaning to keep it in good condition.

If the printer's outer case is dirty or dusty, turn off the printer and clean it with a soft, clean cloth moistened with a mild detergent.

#### Important:

Never use alcohol or paint thinner to clean the printer cover. These chemicals can damage the components and the case. Be careful not to get water onto the printer mechanism or any electrical components.

# **Cleaning the inner roller**

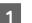

Turn the printer off and unplug the power cord.

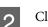

Close the MP tray.

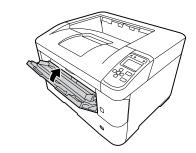

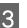

Open cover A, then cover F.

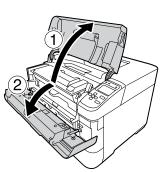

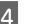

Lift the handle D to unlock the developer unit.

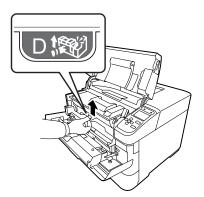

8

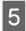

Pull the handle D obliquely up to draw out the developer unit.

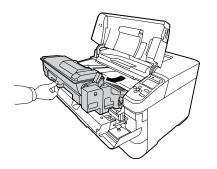

6

Gently wipe the metallic roller inside with a soft and dry cloth to remove the grime and paper particles.

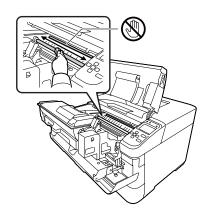

Important:

Do not touch the transfer roller, which is black, to avoid damaging it.

7

Push the handle D until the developer unit locks.

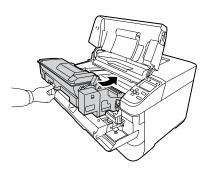

Close cover F, then cover A.

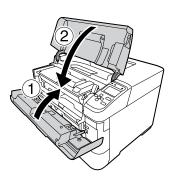

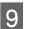

Open cover E, and wipe the vent holes with a soft, dry cloth to remove dust and dirt.

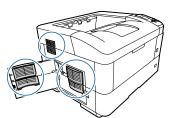

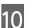

Close cover E.

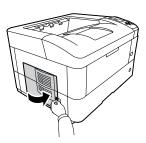

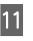

Wipe the vent holes on the right side of the printer with a soft, dry cloth to remove dust and dirt.

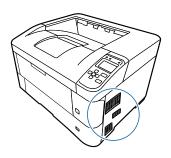

# **Cleaning the pickup rollers**

Gently wipe the rubber parts of the pickup rollers for the MP tray and paper cassettes with a well-wrung wet cloth.

## Pickup roller on the MP tray

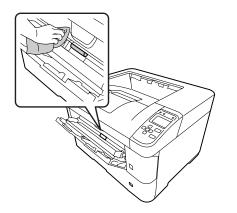

## Pickup roller in the paper cassette

#### Note:

*This section explains the procedure for the standard paper cassette. Use the same procedure for the optional paper cassette.* 

#### Standard paper cassette

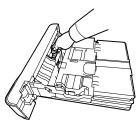

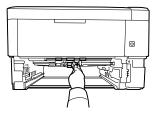

#### **Optional paper cassette**

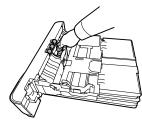

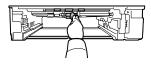

# **Transporting the Printer**

# For short distances

Before you move the printer, prepare the location where you are going to place it. See the following sections.

- Getting up the printer" on page 6
- □ "Finding the place for the printer" on page 7
  - Turn off the printer and remove the following items:
    - Power cord
    - □ Interface cables
    - □ Loaded paper
    - □ Installed options
- 2 Be sure to lift the printer by the correct positions as shown below.

Do not touch the projections on the bottom of the printer that are for connecting an optional paper cassette.

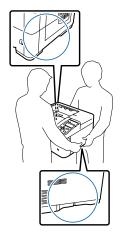

Important:

When moving the printer, always keep it horizontal.

# For long distances

Before you move the printer, prepare the location where you are going to place it. See the following sections.

- "Setting up the printer" on page 6
- □ "Finding the place for the printer" on page 7

## **Repacking the printer**

If you need to transport your printer for long distances, carefully repack it using the original box and packing materials.

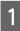

Turn off the printer and remove the following items:

- Power cord
- □ Interface cables
- Loaded paper
- □ Installed options
- 2

Attach the protective materials onto the printer, then repack the printer in its original box.

#### Important:

When moving the printer, always keep it horizontal.

# **Installing Options**

# **Optional printer stand**

Follow the instructions that come with the printer stand to install it directly to:

- □ the optional paper cassette
- □ the printer

If you are installing the multiple paper cassette units, first install the printer stand on the lowest optional paper cassette unit, then install the upper optional paper cassette units one by one. Lastly, install the printer on the top.

## **Optional paper cassette unit**

For details about the paper types and sizes that you can use with the optional paper cassette unit, see "Available Paper and Capacities" on page 35.

The available optional paper cassette units are as follows:

□ AL-M8200/AL-M8100 Series

500-Sheet Paper Cassette Unit × 4

□ AL-M7100 Series

500-Sheet Paper Cassette Unit × 3

#### Important:

Do not open two or more paper cassettes at the same time, doing so may make the printer unstable and cause it to fall over.

## Handling precautions

Always pay attention to the following handling precautions before installing the option:

Be sure to lift the printer from the positions shown below.

Do not touch the projections on the bottom of the printer that are for connecting an optional paper cassette.

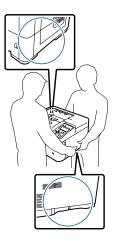

**Caution:** If you lift the printer incorrectly, you could drop it and cause injury.

# Installing the optional paper cassette unit

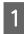

Turn the printer off and unplug the power cord and interface cable.

#### Important:

Be sure to unplug the power cord from the printer to prevent getting an electric shock.

2

3

Carefully take the optional paper cassette unit out from its carton and place it where you intend to set up the printer.

Shift the fasteners toward the back as far as possible.

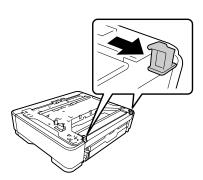

4

Place another optional paper cassette unit or the printer onto the first optional paper cassette unit. Align each corner of the other optional paper cassette unit or printer with those of the first optional paper cassette unit. Then lower the other optional paper cassette unit or printer until it rests securely on the optional paper cassette unit.

#### Optional paper cassette unit

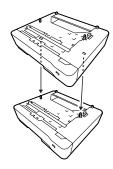

Printer

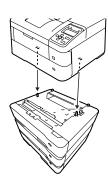

|   |  | 1 |
|---|--|---|
|   |  |   |
| - |  |   |
| - |  |   |
|   |  |   |

Press the fasteners firmly until they are hooked to secure the optional paper cassette unit.

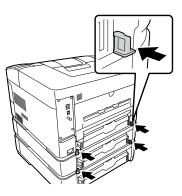

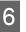

Reconnect the interface cable and power cord, and then turn the printer on.

To confirm that the option is installed correctly, print a configuration status sheet. See "Printing a status sheet" on page 64.

# Removing the optional paper cassette unit

Perform the installation procedure in reverse.

# **Optional Face-up tray**

Install the optional face-up tray on the back of the printer. To use the tray, open the tray and its paper support.

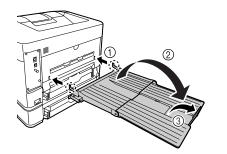

To output paper to the face-up tray, see "Paper output settings" on page 40.

#### Note:

*If you use both the printer stand and the face-up tray, you can install up to three optional paper cassette units.* 

# Appendix

# **Technical Specifications**

# General

| Item                                                                                                    |                                 | AL-M8200DN                                                                                                    | AL-M8100DN                                          | AL-M7100DN |
|----------------------------------------------------------------------------------------------------|---------------------------------|----------------------------------------------------------------------------------------------------|-----------------------------------------------------|------------|
| Printing method                                                                                                    |                                 | Laser beam scanning and dry electrophotographic process                                                                                                    |                                                     |            |
| Resolution                                                                                                    |                                 | 600 × 600 dpi, 1200 × 1200 dpi                                                                                                    |                                                     |            |
| Continuous printing<br>speed <sup>*1</sup>                                                                              | A4 Landscape                    | 45 ppm                                                                                                    | 40 ppm                                              | 35 ppm     |
| Paper feed                                                                                                    |                                 | Automatic or manual                                                                                                    | feed                                                |            |
| Paper feed alignment                                                                                                    |                                 | Center alignment for a                                                                                                    | all sizes                                           |            |
| Dimensions (Width ×                                                                                                    | Printer                         | 490 × 410 × 320 mm (                                                                                                    | $19.3 \times 16.1 \times 12.6$ in.) <sup>*2*3</sup> | 3          |
| Depth × Height)                                                                                                    | Optional paper<br>cassette unit | 490 × 410 × 121 mm (                                                                                                    | 19.3 × 16.1 × 4.8 in.) <sup>*2</sup>                |            |
|                                                                                                    | Optional printer stand          | 512 × 518 × 109 mm (                                                                                                    | $20.2 \times 20.4 \times 4.3$ in.) <sup>*2</sup>    |            |
| Optional face-up tray                                                                                                   |                                 | When the paper support is opened:<br>$365 \times 464 \times 69 \text{ mm} (14.4 \times 18.3 \times 2.7 \text{ in.})$                                                                                                    |                                                     |            |
| Weight       Printer         Optional paper<br>cassette unit       Optional printer stand         Optional face-up tray |                                 | Approx. 21 kg (about 46.3 lb) <sup>*4</sup>                                                                                                    |                                                     |            |
|                                                                                                    |                                 | Approx. 5 kg (about 11.0 lb)                                                                                                    |                                                     |            |
|                                                                                                    |                                 | Approx. 5.1 kg (about 11.2 lb)                                                                                                    |                                                     |            |
|                                                                                                    |                                 | Approx. 0.96 kg (about 2.1 lb)                                                                                                    |                                                     |            |
| Printer language                                                                                                    |                                 | ESC/PageS Printing system, ESC/Page<br>ESC/P 2 24-pin printer emulation (ESC/P 2 mode)<br>ESC/P 9-pin printer emulation (FX mode)<br>IBM Proprinter emulation (I239X mode)<br>Adobe PostScript3 (PS3 mode)<br>PCL6/PCL5 emulation (PCL mode)<br>PDF 1.7 |                                                     |            |
| Memory                                                                                                    |                                 | RAM: 1024 MB                                                                                                    |                                                     |            |
| Interfaces USB                                                                                                    |                                 | Hi-Speed USB                                                                                                    |                                                     |            |
|                                                                                                    | Ethernet:                       | 1000BASE-T/100BASE                                                                                                    | -TX/10BASE-Te                                       |            |
| Supported protocols                                                                                                    |                                 | TCP/IP (IPv4, IPv6, IPSec, SSL, WSD, LLTD, SNMPv3)<br>Bonjour                                                                                                    |                                                     |            |

| Item                  |                        | AL-M8200DN                                                                                                    | AL-M8100DN               | AL-M7100DN            |
|-----------------------|------------------------|----------------------------------------------------------------------------------------------------|--------------------------|-----------------------|
| Resident fonts        |                        | 84 scalable fonts, and 7 bitmap fonts for ESC/Page<br>95 scalable fonts, and 5 bitmap for PCL5<br>80 scalable fonts, and 1 bitmap for PCL6<br>136 scalable fonts for PostScript3 |                          |                       |
| Printable area        |                        | The assured printable                                                                                                    | area is an area 4 mm fro | m all sides.          |
|                       |                        | * • • • • • • • • • • • • • • • • • • •                                                                                                    |                          |                       |
|                       |                        | <b>Note:</b><br>The printable area m                                                                                                    | ay be smaller dependin   | g on the application. |
| Operating environment | Temperature            | 10 to 32.5°C (50 to 89.6°F)                                                                                                    |                          |                       |
|                       | Humidity               | 15 to 80 %RH                                                                                                    |                          |                       |
|                       | Altitude <sup>*5</sup> | 0 to 1500 meters                                                                                                    |                          |                       |
| Storage environment   | Temperature            | 0 to 35°C (32 to 95°F),                                                                                                    |                          |                       |
|                       | Humidity               | 15 to 85 %RH                                                                                                    |                          |                       |
|                       | Altitude               | 0 to 2500 meters                                                                                                    |                          |                       |

\*1 Printing speed varies depending on the type of paper and other conditions. The abbreviation "ppm" means "pages per minute".

<sup>\*2</sup> Figures in mm are rounded off to the nearest whole number.

\*3 MP tray closed, excluding protrusions.

<sup>\*4</sup> Including consumable products and excluding options.

\*5 For high altitude locations, the printer's Highland setting in the Printer Adjust Menu must be adjusted according to the altitude at which the printer is located. See "Printer Adjust Menu" on page 86 for details.

## Electrical

|                 | AL-M8200DN  | AL-M8100DN  | AL-M7100DN  |
|-----------------|-------------|-------------|-------------|
| Rated voltage   | 110 V       | 220-240 V   | 110 V       |
| Rated frequency | 50 Hz/60 Hz | 50 Hz/60 Hz | 50 Hz/60 Hz |
| Rated current   | 12.8 A      | 5.4 A       | 12.8 A      |

|                                                                                 |                  |                    | AL-M8200DN | AL-M8100DN | AL-M7100DN |
|---------------------------------------------------------------------------------|------------------|--------------------|------------|------------|------------|
| Power consumption                                                               | During           | Average            | 695 W      | 675 W      | 600 W      |
|                                                                                 | printing         | МАХ                | 1,290 W    | 1,220 W    | 1,280 W    |
|                                                                                 | In ready mode    | Eco Fuser enabled  | 12 W       | 11 W       | 12 W       |
|                                                                                 |                  | Eco Fuser disabled | 50 W       | 55 W       | 52 W       |
| In sleep mode <sup>*</sup><br>In deep sleep mo<br>In power off mod<br>Power off |                  | 5.9 W              | 3.1 W      | 6.0 W      |            |
|                                                                                 | ode              | 4.4 W              | 1.2 W      | 4.4 W      |            |
|                                                                                 | In power off mod | de                 | 3.5 W      | 0.22 W     | 3.5 W      |
|                                                                                 |                  | 3.5 W              | 0.22 W     | 3.5 W      |            |

<sup>\*</sup> Values represent power consumption while all operations are completely suspended. Power consumption varies depending on operating conditions.

#### Note for users in Taiwan:

Rated voltage of this printer in Taiwan is 110 V.

# Supported operating systems

|                    | Vindows 8.1 Pro x64<br>prise, Windows 8.1 Enterprise x64           |
|--------------------|--------------------------------------------------------------------|
| Windows 0.1 Enter  |                                                                    |
| Windows 8, Windo   | ws 8 x64                                                           |
| Windows 8 Pro, W   |                                                                    |
| Windows 8 Enterp   | rise, Windows 8 Enterprise x64                                     |
| Windows 7 Ultima   | te Edition, Windows 7 Ultimate x64 Edition                         |
| Windows 7 Home     | Premium Edition, Windows 7 Home Premium x64 Edition                |
| Windows 7 Home     | Basic Edition, Windows 7 Home Basic x64 Edition                    |
| Windows 7 Profess  | ional Edition, Windows 7 Professional x64 Edition                  |
| Windows Vista Ult  | mate Edition, Windows Vista Ultimate x64 Edition                   |
| Windows Vista Ho   | ne Premium Edition, Windows Vista Home Premium x64 Edition         |
| Windows Vista Ho   | ne Basic Edition, Windows Vista Home Basic x64 Edition             |
| Windows Vista Ent  | erprise Edition, Windows Vista Enterprise x64 Edition              |
| Windows Vista Bus  | iness Edition, Windows Vista Business x64 Edition                  |
| Windows XP Home    | Edition                                                            |
| Windows XP Profe   | ssional, Windows XP Professional x64 Edition                       |
| Windows Server 20  | 012 R2 Essentials Edition                                          |
| Windows Server 2   | 112 R2 standard Edition                                            |
| Windows Sorver 2   | 012 Essentials Edition                                             |
|                    | 12 standard Edition                                                |
| williuows server 2 |                                                                    |
|                    | 008 R2 Enterprise Edition                                          |
| Windows Server 2   | 008 R2 Standard Edition                                            |
| Windows Server 2   | 008 Standard Edition, Windows Server 2008 x64 Standard Edition     |
| Windows Server 20  | 008 Enterprise Edition, Windows Server 2008 x64 Enterprise Edition |

Windows Server 2003 Standard Edition, Windows Server 2003 x64 Standard Edition Windows Server 2003 Enterprise Edition, Windows Server 2003 x64 Enterprise Edition

Mac OS X v10.6.8 - v10.9.x

## Support Mode Settings using the control panel

You can make special settings by using the control panel. Normally you do not need to change the settings.

Pressing the  $\checkmark$  **Down** button while turning the printer on, opens the SUPPORT MODE. Press the  $\triangleright$  **Right** button, select Common Settings by pressing the  $\blacktriangle$  **Up** or  $\checkmark$  **Down** button, then select the Support Menu or Printer Adjust Menu.

#### Important:

*Remove interface cables before you enter the* SUPPORT MODE.

#### **Support Menu**

| ltem                  | Explanation                                                                                                    |  |
|-----------------------|----------------------------------------------------------------------------------------------------|--|
| 1 Support StatusSheet | Prints a sheet showing information about settings of Support Menu and Printer Adjust Menu.                                                                                                    |  |
| 7 Extend Print Area   | Makes the maximum print area larger according to the printed data.                                                                                                    |  |
| 9 Printer MIBv1 Mode  | Uses MIBv1 as a policy rule definition reporting the printer information to SNMP manager.                                                                                                    |  |
| 10 USB ID             | Printers of the same model that are set to Common are recognized as the same device on the computer because they are using a common USB device ID. The plug and play screen not displayed even if you switch the printer for a different printer that is the same mode |  |
|                       | Settings (default in bold):                                                                                                    |  |
|                       | Unique, Common                                                                                                    |  |

## **Printer Adjust Menu**

Note:

- **D** This menu is for special functions. You don't have to change it for ordinary use.
- □ The settings in this menu may affect the remaining service lives of consumable products.

| ltem      | Explanation                                                        |  |
|-----------|--------------------------------------------------------------------|--|
| 001 Plain | Adjusts the print quality for plain paper according to paper type. |  |
|           | Settings (default in bold):                                        |  |
|           | 1: Plain paper<br><b>2</b> : Semi-thick paper                      |  |

| ltem                                                                                             | Explanation                                                                                                    |
|--------------------------------------------------------------------------------------------------|----------------------------------------------------------------------------------------------------|
| 020 Special                                                                                      | Adjusts the print quality for special paper according to the paper type.                                                                                                    |
|                                                                                                  | Settings (default in bold):<br>0: Thin paper<br>1: Plain paper<br><b>2</b> : Semi-thick paper<br>3: Letterhead<br>4: Thick paper<br>5: Extra-thick paper<br>6: Super-thick paper                                                                                                    |
| 051 Feed Offset                                                                                  | Do this adjustment after you have eliminated the variation between the paper sources by 055/059/063/067/071/075<br>This function adjusts the vertical position at which to start printing. The position moves lower on the sheet of paper as the value increases. This setting is used when doing single-sided printing or printing on the back side of the sheet of paper for duplex printing.           |
|                                                                                                  | Settings (default in bold):<br>-3.5 <b>0.0</b> 3.5 mm in 0.5 mm increments                                                                                                    |
| 052 Scan Offset                                                                                  | Do this adjustment after you have eliminated the variation between the paper sources by 056/060/064/068/072/076.<br>This function adjusts the horizontal position at which to start printing. The position moves to the right of the sheet of paper as the value increases. This setting is used when doing single-sided printing or printing on the back side of the sheet of paper for duplex printing. |
|                                                                                                  | Settings (default in bold):<br>-3.5 <b>0.0</b> 3.5 mm in 0.5 mm increments                                                                                                    |
| 053 Feed Offset2                                                                                 | Do this adjustment after you have eliminated the variation between the paper sources by 057/061/065/069/073/077.<br>This function adjusts the vertical position at which to start printing. The position moves lower on the sheet of paper as the value increases. This setting is used when printing on the front side of the sheet of paper for duplex printing.                                        |
|                                                                                                  | Settings (default in bold):<br>-3.5 <b>0.0</b> 3.5 mm in 0.5 mm increments                                                                                                    |
| 054 Scan Offset2                                                                                 | Do this adjustment after you have eliminated the variation between the paper sources by 058/062/066/070/074/078.<br>This function adjusts the horizontal position at which to start printing. The position moves to the right of the sheet of paper as the value increases. This setting is used when printing on the front side of the sheet of paper for duplex printing.                               |
|                                                                                                  | Settings (default in bold):<br>-3.5 <b>0.0</b> 3.5 mm in 0.5 mm increments                                                                                                    |
| 055 Feed Reg1 MP<br>059 Feed Reg1 C1<br>063 Feed Reg1 C2<br>067 Feed Reg1 C3<br>071 Feed Reg1 C4 | Adjusts the vertical position at which to start printing and eliminate the variation between<br>the paper sources. The position moves lower on the sheet of paper as the value increases.<br>This setting is used when feeding paper for single-sided printing or printing on the back<br>side of the sheet of paper for duplex printing.                                                                 |
| 071 Feed Reg1 C4<br>075 Feed Reg1 C5 <sup>*</sup><br>* AL-M8200/AL-M8100 Series<br>only          | Settings (default in bold):<br>-3.5 <b>0.0</b> 3.5 mm in 0.5 mm increments                                                                                                    |

| ltem                                                                                             | Explanation                                                                                                    |
|--------------------------------------------------------------------------------------------------|----------------------------------------------------------------------------------------------------|
| 056 Scan Reg1 MP<br>060 Scan Reg1 C1<br>064 Scan Reg1 C2<br>068 Scan Reg1 C3<br>072 Scan Reg1 C4 | Adjusts the horizontal position at which to start printing and eliminate the variation<br>between the paper sources. The position moves to the right of the sheet of paper as the<br>value increases. This setting is used when feeding paper for single-sided printing or<br>printing the back side of the sheet of paper for duplex printing. |
| 076 Scan Reg1 C5 <sup>*</sup>                                                                    | Settings (default in bold):                                                                                                    |
| * AL-M8200/AL-M8100 Series<br>only                                                               | -3.5 <b>0.0</b> 3.5 mm in 0.5 mm increments                                                                                                    |
| 057 Feed Reg2 MP<br>061 Feed Reg2 C1<br>065 Feed Reg2 C2<br>069 Feed Reg2 C3<br>073 Feed Reg2 C4 | Adjusts the vertical position at which to start printing and eliminate the variation between<br>the paper sources. The position moves lower on the sheet of paper as the value increases.<br>This setting is used when feeding paper for printing on the front side of the sheet of paper<br>for duplex printing.                               |
| 075 Feed Reg2 C4                                                                                 | Settings (default in bold):                                                                                                    |
| * AL-M8200/AL-M8100 Series only                                                                  | -3.5 <b>0.0</b> 3.5 mm in 0.5 mm increments                                                                                                    |
| 058 Scan Reg2 MP<br>062 Scan Reg2 C1<br>066 Scan Reg2 C2<br>070 Scan Reg2 C3<br>074 Scan Reg2 C4 | Adjusts the horizontal position at which to start printing and eliminate the variation<br>between the paper sources. The position moves to the right of the sheet of paper as the<br>value increases. This setting is used when feeding paper for printing on the front side of<br>the sheet of paper for duplex printing.                      |
| 074 Scan Reg2 C4                                                                                 | Settings (default in bold):                                                                                                    |
| * AL-M8200/AL-M8100 Series only                                                                  | -3.5 <b>0.0</b> 3.5 mm in 0.5 mm increments                                                                                                    |
| 201 Highland                                                                                     | Adjust this setting if black dots appear on the printed page when using the printer in locations at high altitudes. Increasing the value makes the printer more suited for higher altitudes. For the altitudes at which this printer can be operated, see "General" on page 83.                                                                 |
|                                                                                                  | Settings (default in bold):                                                                                                    |
|                                                                                                  | <b>0</b> 3 (step 1)                                                                                                    |
| 202 Main Charger                                                                                 | Adjusts the print density by correcting for the voltage of the charging roller. The printout becomes lighter as the value increases.                                                                                                    |
|                                                                                                  | Settings (default in bold):<br>0 <b>3</b> 5 (step 1)                                                                                                    |
| 203 Drum Refresh                                                                                 | Refreshes the drum. It may alleviate smears on the printouts. Note that before refreshing the drum, make sure no paper is loaded in the MP tray.                                                                                                    |
| 204 DrumRefrshlevel                                                                              | Specifies the length of time at which the printer refreshes the drum automatically.                                                                                                    |
|                                                                                                  | Settings (default in bold):                                                                                                    |
|                                                                                                  | 0: Disable<br>1: Standard refresh time<br><b>2</b> : Doubles the refresh time (approx. 5 minutes)<br>3: Triples the refresh time                                                                                                    |
| 205 DrumRefrsh Count                                                                             | Displays the number of times that Drum Refresh has been done.                                                                                                    |

| ltem                                             | Explanation                                                                                                    |
|--------------------------------------------------|----------------------------------------------------------------------------------------------------|
| 206 Drum heater                                  | Controls the drum heater. Selecting 1 prevents image quality from degrading while the printer is not used for a long time if it is located in a very humid environment. This increases power consumptions, but inhibits the printer's automatic drum refreshes. Drum heater control is enabled as long as power is being supplied. |
|                                                  | Settings:<br>0: Off (default for 220 - 240 V models)<br>1: On (default for 110 V models)                                                                                                    |
| 207 Toner Install                                | Mixes toner in the developer to spread it evenly, this prevents the printouts from being too light. Do not turn off the printer until the LCD panel displays Ready.                                                                                                    |
| 208 Eco Fuser                                    | Saves power by not adjusting the temperature of the fuser while in ready mode. Selecting 1 increases the power consumption but shortens the time until printing starts from the ready mode. This setting is disabled if Time to Sleep(Auto) is set to Enable.                                                                      |
|                                                  | Settings (default in bold):<br><b>0</b> : Enable<br>1: Disable                                                                                                    |
| 209 Fuser Control                                | Select 1 if the fluorescent light flickers when printing.                                                                                                    |
|                                                  | Settings (default in bold):<br><b>0</b> : Normal mode<br>1: Reducing flicker mode                                                                                                    |
| 301 Noise Level                                  | Adjusts the image gradation. As the value increases, the image gradation gets better, but the image granularity gets worse.                                                                                                    |
|                                                  | Settings (default in bold):<br>0 <b>3</b> 7 (step 1)                                                                                                    |
| 303 Screen 25<br>304 Screen 50<br>305 Screen 100 | Prints halftone or full pattern which allows you to check the unevenness of the density or<br>pitch of the printout.<br>303 Screen 25 prints the pattern in a 25% density halftone.<br>304 Screen 50 prints the pattern in a 50% density halftone.<br>305 Screen 100 prints the pattern at 100% density.                           |

# **Consumable Products and Options**

# Consumable products

| Product name                                                     | Part number | Remark                                                                                              |
|------------------------------------------------------------------|-------------|----------------------------------------------------------------------------------------------------|
| Standard Capacity Toner Cartridge (for AL-M8200/AL-M7100 Series) | 0761        | <ul> <li>Storage temperature:</li> <li>0 to 35°C (32 to 95°F)</li> </ul>                            |
| High Capacity Toner Cartridge (for AL-M8200/AL-M8100 Series)     | 0762        | <ul> <li>Storage humidity:</li> <li>15 to 80% RH</li> </ul>                                         |
|                                                                  |             | These products comply with CE marking requirements<br>in accordance with EMC Directive 2004/108/EC. |

# Options

| Product name                   | Part number | Remark                                                                                           |
|--------------------------------|-------------|--------------------------------------------------------------------------------------------------|
| 500-Sheets Paper Cassette Unit | C12C832811  | This product complies with CE marking requirements in accordance with EMC Directive 2004/108/EC. |
| Face-up Tray                   | C12C817071  | -                                                                                                |
| Printer Stand                  | C12C932091  | With casters                                                                                     |

# Copyright and Trademarks

A part of the ICC Profile contained within this product was created by Gretag Macbeth ProfileMaker. Gretag Macbeth is the registered trademark of Gretag Macbeth Holding AG Logo. ProfileMaker is a trademark of LOGO GmbH.

IBM and PS/2 are registered trademarks of International Business Machines Corporation.

Microsoft<sup>®</sup>, Windows<sup>®</sup>, Windows Server<sup>®</sup>, Windows Vista<sup>®</sup> and Wingdings are registered trademarks of Microsoft Corporation.

Apple<sup>®</sup>, Mac<sup>®</sup>, Mac OS<sup>®</sup>, OS X<sup>®</sup>, Bonjour<sup>®</sup>, ColorSync<sup>®</sup> and TrueType<sup>®</sup> are registered trademarks of Apple Inc., registered in the U.S. and other countries. Apple Chancery, Chicago, Geneva, Hoefler Text, Monaco and New York are trademarks or registered trademarks of Apple Inc., registered in the U.S. and other countries.

EPSON, EPSON EXCEED YOUR VISION, EXCEED YOUR VISION, and EPSON ESC/P are registered trademarks and Epson AcuLaser and Epson ESC/P 2 are trademarks of Seiko Epson Corporation.

Bitstream is a registered trademark of Bitstream Inc. registered in the United States Patent and Trademark Office and may be registered in certain jurisdictions.

Swiss is a trademark of Bitstream Inc. registered in the United States Patent and Trademark Office and may be registered in certain jurisdictions.

Monotype is a trademark of Monotype Imaging, Inc. registered in the United States Patent and Trademark Office and may be registered in certain jurisdictions.

Albertus, Arial, Coronet, GillSans, Times New Roman and Joanna are trademarks of The Monotype Corporation registered in the United States Patent and Trademark Office and may be registered in certain jurisdictions.

ITC Avant Garde Gothic, ITC Bookman, ITC Lubalin, ITC Mona Lisa Recut, ITC Symbol, ITC Zapf-Chancery, and ITC ZapfDingbats are trademarks of International Typeface Corporation registered in the U. S. Patent and Trademark Office and may be registered in certain jurisdictions. Clarendon, Eurostile and New Century Schoolbook are trademarks of Linotype GmbH registered in the U.S. Patent and Trademark Office and may be registered in certain other jurisdictions.

Helvetica, Optima, Palatino, Times and Univers are trademarks of Linotype Corp. registered in the U.S. Patent and Trademark Office and may be registered in certain other jurisdictions in the name of Linotype Corp. or its licensee Linotype GmbH.

Stempel is trademarks of Linotype GmbH and may be registered in certain other jurisdictions.

Antique Olive is a registered trademark of M. Olive.

Carta is either a registered trademark or a trademark of Adobe Systems Incorporated in the United States and/ or other countries. Tekton is a registered trademark of Adobe Systems Incorporated.

Marigold and Oxford are trademarks of AlphaOmega Typography.

HP and HP LaserJet are registered trademarks of the Hewlett-Packard Company.

PCL is the registered trademark of Hewlett-Packard Company.

Adobe, the Adobe logo, Acrobat, PostScript®3<sup>™</sup>, and Reader are either registered trademarks or trademarks of Adobe Systems Incorporated in the United States and/or other countries.

Copyright © 2014 Adobe Systems Incorporated. All Rights Reserved.

General Notice: Other product names used herein are for identification purposes only and may be trademarks of their respective owners. Epson disclaims any and all rights in those marks.

© 2014 Seiko Epson Corporation

# **Standard and approvals**

European model:

| Low Voltage Directive 2006/95/EC | EN 60950-1<br>EN 60825-1                                     |
|----------------------------------|--------------------------------------------------------------|
| EMC Directive 2004/108/EC        | EN 55022 Class B<br>EN 55024<br>EN 61000-3-2<br>EN 61000-3-3 |

# **Software License Terms**

## **Open source software licenses**

This product contains a number of open-source software. The following table indicates the list of the open-source software which this product uses and these licenses.

| Software license | Software version                                                   | Application software package |
|------------------|--------------------------------------------------------------------|------------------------------|
| GNU GPL          | GNU General Public License Version 2, June                         | linux-2.6.35-arm1-epson12    |
|                  | 1991 or later                                                      | ethtool-2.6.35               |
|                  |                                                                    | busybox-1.17.4               |
| GNU LGPL         | GNU Lesser General Public License Version 2,<br>June 1991 or later | uclibc-0.9.32                |
| BSD license      | -                                                                  | busybox-1.17.4               |
| Sun RPC license  | -                                                                  | busybox-1.17.4               |
| Net-SNMP license | -                                                                  | Net-SNMP                     |
| ncftp license    | -                                                                  | ncftp-3.2.4                  |
| wpa supplicant   | -                                                                  | wpa supplicant 0.7.3         |
| Apache Licence   | the Apache License Version 2.0                                     | mDNSResponder-107.6          |
| NICTA Licence    | NICTA Public Source Licence version 1.0                            | mDNSResponder-107.6          |

For the detailed explanation about open-source software licenses, see the OSS.pdf.

# **Contacting Epson Support**

## **Before Contacting Epson**

If your Epson product is not operating properly and you cannot solve the problem using the troubleshooting information in your product documentation, contact Epson support services for assistance. If Epson support for your area is not listed below, contact the dealer where you purchased your product.

Epson support will be able to help you much more quickly if you give them the following information:

- Product serial number
   (The serial number label is usually on the back of the product.)
- □ Product model
- Product software version
   (Click About, Version Info, or similar button in the product software.)
- □ Brand and model of your computer
- □ Your computer operating system name and version
- □ Names and versions of the software applications you normally use with your product

## Help for Users in Europe

Check your Pan-European Warranty Document for information on how to contact Epson support.

## Help for Users in Taiwan

Contacts for information, support, and services are:

## World Wide Web

http://www.epson.com.tw

Information on product specifications, drivers for download, and products enquiry are available.

## **Epson HelpDesk**

Phone: +886-2-800212873

Our HelpDesk team can help you with the following over the phone:

□ Sales enquiries and product information

- □ Product usage questions or problems
- □ Enquiries on repair service and warranty

### **Repair service center:**

http://www.tekcare.com.tw/branchMap.page

TekCare corporation is an authorized service center for Epson Taiwan Technology & Trading Ltd.

## Help for Users in Singapore

Sources of information, support, and services available from Epson Singapore are:

## World Wide Web

#### http://www.epson.com.sg

Information on product specifications, drivers for download, Frequently Asked Questions (FAQ), Sales Enquiries, and Technical Support via e-mail are available.

## **Epson HelpDesk**

Phone: (65) 6586 3111

Our HelpDesk team can help you with the following over the phone:

- □ Sales enquiries and product information
- □ Product usage questions or problems
- **L** Enquiries on repair service and warranty

## Help for Users in Thailand

Contacts for information, support, and services are:

## World Wide Web

#### http://www.epson.co.th

Information on product specifications, drivers for download, Frequently Asked Questions (FAQ), and e-mail are available.

## **Epson Hotline**

Phone: 66-2685-9899

Our Hotline team can help you with the following over the phone:

□ Sales enquiries and product information

- □ Product usage questions or problems
- □ Enquiries on repair service and warranty

## Help for Users in Vietnam

Contacts for information, support, and services are:

## **Epson Hotline**

Phone: 84-8-823-9239

Service Center: 80 Truong Dinh Street, District 1, Hochiminh City Vietnam

## Help for Users in Indonesia

Contacts for information, support, and services are:

## World Wide Web

http://www.epson.co.id

- □ Information on product specifications, drivers for download
- □ Frequently Asked Questions (FAQ), Sales Enquiries, questions through e-mail

## **Epson Hotline**

Phone: +62 1500-766

Fax: +62-21 808 66-799

Our Hotline team can help you with the following over the phone or fax:

□ Sales enquiries and product information

Technical support

## **Epson Service Center**

| Province       | Company Name        | Address                                                                      | Phone<br>E-mail                                                     |
|----------------|---------------------|------------------------------------------------------------------------------|---------------------------------------------------------------------|
| DKI JAKARTA    | ESS Jakarta MG. DUA | RUKO MANGGA DUA MALL NO. 48 JL.<br>ARTERI MANGGA DUA - JAKARTA<br>UTARA- DKI | (+6221)62301104<br>jkt-technical1@epson-indone<br>sia.co.id         |
| NORTH SUMATERA | ESC Medan           | Kompleks Graha Niaga, Jl. Bambu II<br>No. A-4, Medan- 20114                  | (+6261)42066090/42066091<br>mdn-technical@epson-indon<br>esia.co.id |

| Province        | Company Name      | Address                                                                                                    | Phone<br>E-mail                                                                                          |
|-----------------|-------------------|----------------------------------------------------------------------------------------------------|----------------------------------------------------------------------------------------------------|
| WEST JAWA       | ESC Bandung       | JL. CIHAMPELAS NO. 48A-BANDUNG<br>JABAR 40116                                                                                       | (+6222)4207033<br>bdg-technical@epson-indone<br>sia.co.id                                                |
| DI YOGYAKARTA   | ESC Yogyakarta    | YAP Square, Blok A No.6 Jl. C<br>Simanjutak YOGYAKARTA - DIY                                                                        | (+62274)581065<br>ygy-technical@epson-indone<br>sia.co.id                                                |
| EAST JAWA       | ESC Surabaya      | HITECH MALL LT.2 BLOK A NO. 24 JL.<br>KUSUMA BANGSA NO. 116 -118 -<br>SURABAYA JATIM                                                | (+6231)5355035<br>sby-technical@epson-indone<br>sia.co.id                                                |
| SOUTH SULAWESI  | ESC Makassar      | JL. GUNUNG BAWAKARAENG NO. 68E<br>- MAKASSAR SULSEL                                                                                 | (+62411)328212<br>mksr-technical@epson-indon<br>esia.co.id                                               |
| WEST KALIMANTAN | ESC Pontianak     | JL. NUSA INDAH I NO. 40A<br>PONTIANAK KALBAR 78117                                                                                  | (+62561)735507<br>pontianak-technical@epson-i<br>ndonesia.co.id                                          |
| PEKANBARU       | ESC PEKANBARU     | JL. TUANKU TAMBUSAI NO. 353 -<br>PEKANBARU RIAU                                                                                     | (+62761)21420<br>pkb-technical@epson-indone<br>sia.co.id                                                 |
| DKI JAKARTA     | ESS JAKARTA KEIAI | WISMA KEIAI LT. 1 JL. JEND.<br>SUDIRMAN KAV. 3 JAKPUS DKI<br>JAKARTA                                                                | (+6221)5724335<br>ess.support@epson-indonesia<br>.co.id                                                  |
| EAST JAWA       | ESS SURABAYA      | JL. JAWA NO. 2-4 KAV. 29, RUKO<br>SURYA INTI, SURABAYA - JATIM                                                                      | (+6231)5014949<br>esssby.support@epson-indon<br>esia.co.id                                               |
| BANTEN          | ESS SERPONG       | Ruko mall WTC MATAHARI no. 953<br>SERPONG - Banten                                                                                  | (+6221)53167051<br>esstag.support@epson-indon<br>esia.co.id                                              |
| CENTRAL JAWA    | ESS SEMARANG      | Komplek Ruko Metro Plaza Blok C20 ,<br>Jl. MT Haryono No 970 Semarang -<br>Jawa tengah                                              | (+6224)8313807<br>esssmg.support@epson-indo<br>nesia.co.id                                               |
| EAST KALIMANTAN | ESC SAMARINDA     | Jl. KH. Wahid Hasyim (M. Yamin) Kel.<br>Sempaja Selatan Kec. Samarinda<br>Utara Samarinda- Kalimantan Timur<br>(samping kantor pos) | (+62541)7272904<br>escsmd.support@epson-indo<br>nesia.co.id                                              |
| SOUTH SUMATERA  | ESC PALEMBANG     | Jl. H.M. Rasyid Nawawi no.249,<br>kelurahan 9 ilir Palembang - Sumsel                                                               | (+62711)311330<br>escplg.support@epson-indon<br>esia.co.id                                               |
| EAST JAVA       | ESC JEMBER        | Jl. Panglima Besar Sudirman No.1 D<br>JEMBER - JAWA TIMUR (Depan Balai<br>Penelitian dan Pengolahan Kakao)                          | (+62331) 486468,488373<br>jmr-admin@epson-indonesia.<br>co.id<br>jmr-technical@epson-indones<br>ia.co.id |

| Province       | Company Name | Address                                                                                           | Phone<br>E-mail                                        |
|----------------|--------------|---------------------------------------------------------------------------------------------------|--------------------------------------------------------|
| NORTH SULAWESI | ESC MANADO   | Tekno @Megamall, Megamall LG<br>TK-21 Jl. Piere Tendean Kawasan<br>Megamas Boulevard Manado 95111 | (+62431)7210033<br>MND-ADMIN@EPSON-INDON<br>ESIA.CO.ID |

For other cities not listed here, call the Hot Line: 08071137766.

## Help for Users in Hong Kong

To obtain technical support as well as other after-sales services, users are welcome to contact Epson Hong Kong Limited.

## **Internet Home Page**

#### http://www.epson.com.hk

Epson Hong Kong has established a local home page in both Chinese and English on the Internet to provide users with the following information:

- Product information
- □ Answers to Frequently Asked Questions (FAQs)
- □ Latest versions of Epson product drivers

Users can access our World Wide Web home page at:

## **Technical Support Hotline**

You can also contact our technical staff at the following telephone and fax numbers:

Phone: 852-2827-8911

Fax: 852-2827-4383

## Help for Users in Malaysia

Contacts for information, support, and services are:

## World Wide Web

http://www.epson.com.my

- □ Information on product specifications, drivers for download
- □ Frequently Asked Questions (FAQ), Sales Enquiries, questions through e-mail

## **Epson Helpdesk**

□ Sales enquiries and product information (Infoline)

Phone: 603-56288222

□ Enquiries on repair services & warranty, product usage and technical support (Techline)

Phone: 603-56288333

#### **Head Office**

Phone: 603-56288288

Fax: 603-5628 8388

## Help for Users in the Philippines

#### World Wide Web

#### https://www.epson.com.ph

Information on product specifications, drivers for download, Frequently Asked Questions (FAQ), and E-mail Enquiries are available.

## **Technical support**

To obtain technical support as well as other after sales services, users are welcome to contact the Epson Philippines Corporation at the telephone and fax numbers and e-mail address below:

| Trunk Line:           | (63-2) 706 2609              |
|-----------------------|------------------------------|
| Fax:                  | (63-2) 706 2665              |
| Helpdesk Direct Line: | (63-2) 706 2625              |
| E-mail:               | epchelpdesk@epc.epson.com.ph |

Our Hotline team can help you with the following over the phone:

- □ Sales enquiries and product information
- □ Product usage questions or problems
- **L** Enquiries on repair service and warranty